# TeSS-projektet

Bilag

 Datalogisk Institut Københavns Universitet 1993

## **Bilagsliste:**

- A Brugervejledning
- B Definition af relationsdatabasen
- C Xt/Athena Widgets objekttræ for TeSS Control Window
- D Opgaveformulering for rapportopgaven
- E De fire opgavesæt
	- 1. tænke-højt forsøg
	- 2. informationssøgningsopgaver
	- 3. implementationsopgaver
	- 4. spørgeskema
- F Logfil-format
- G Status fra driften af TeSS

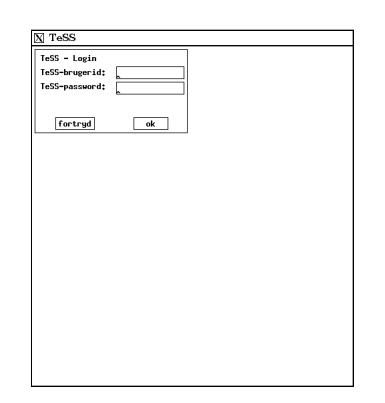

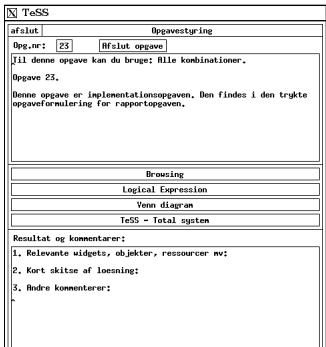

# TeSS: Brugervejledning

## - til rapportopgaven K2, DIKU, foråret 1993

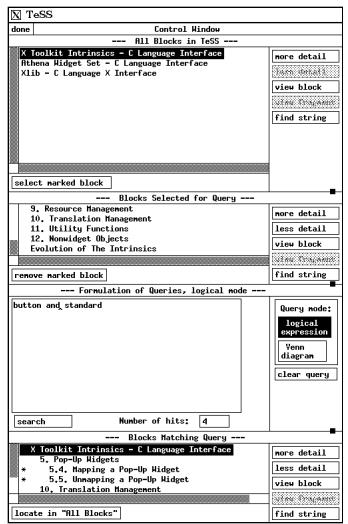

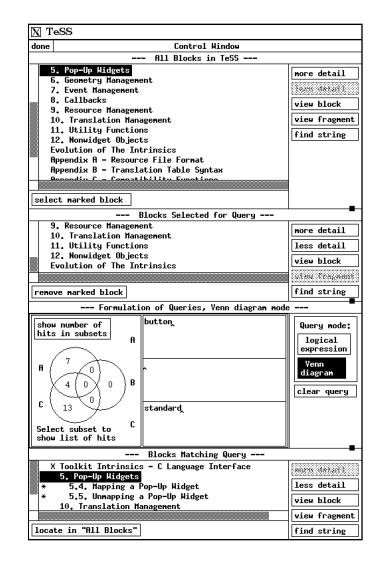

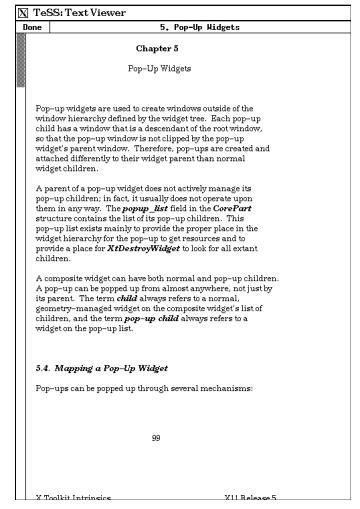

## Indhold

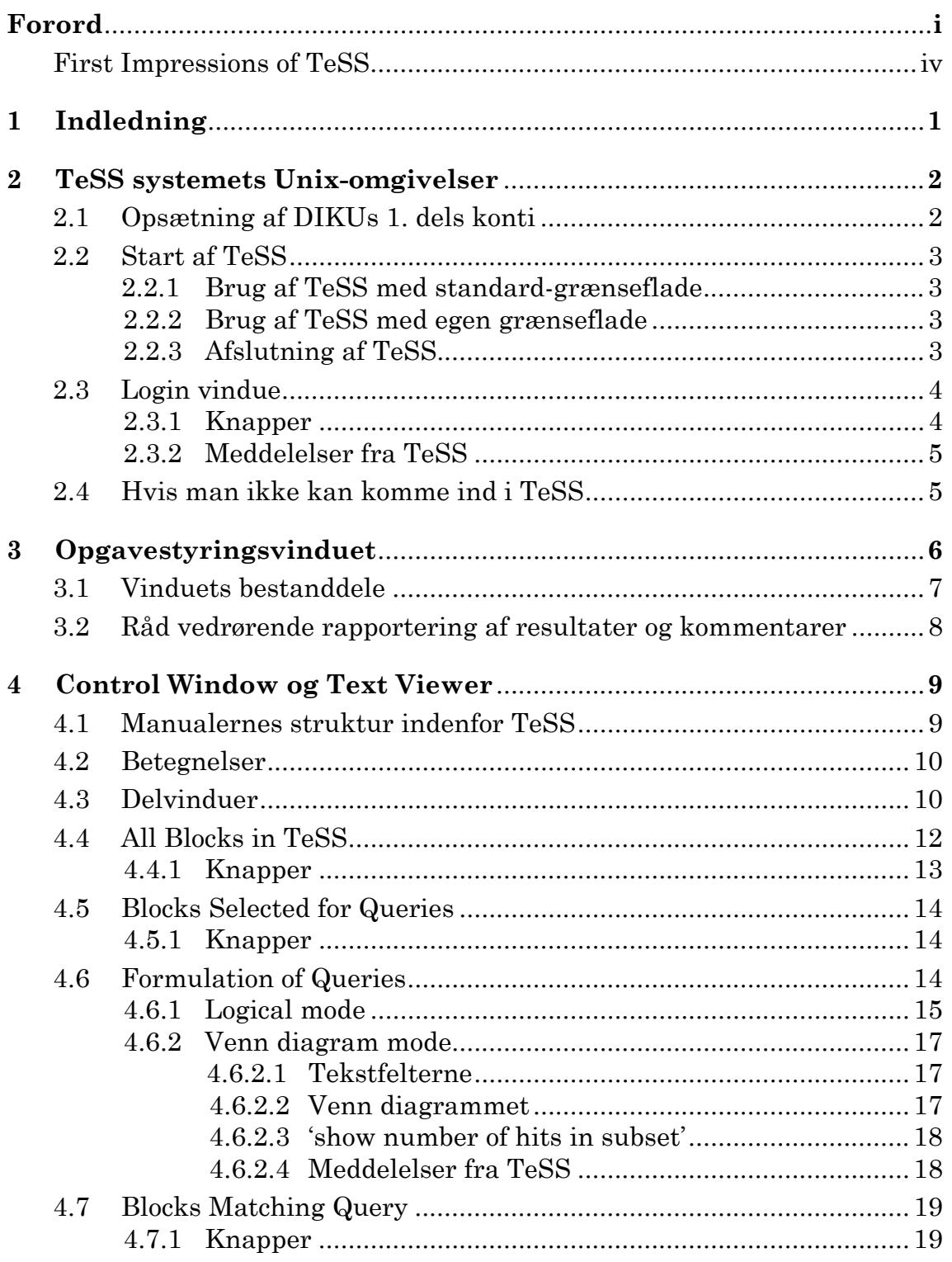

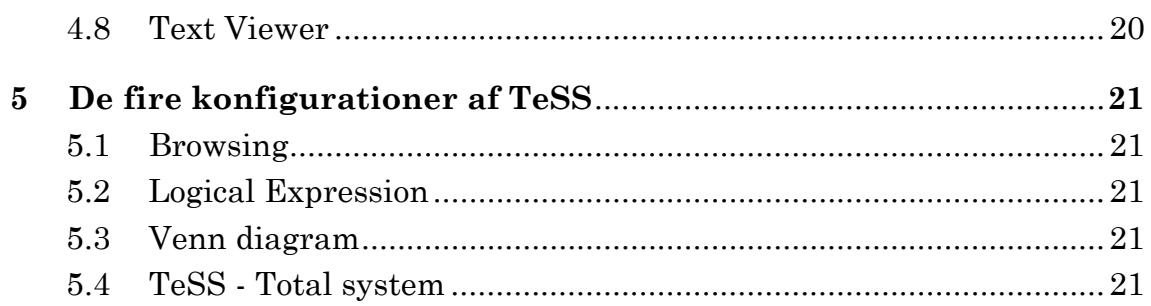

## **Forord**

TeSS er udviklet af brugergrænsefladegruppen på DIKU i perioden oktober 1992 til marts 1993. Gruppen består af: Jette Holm Broløs, Erik Frøkjær, Morten Hertzum, Marta Kristín Lárusdóttir, Kristian Bang Pilgaard og Flemming Steen Sørensen.

Ved udviklingen af TeSS har vi bl.a. brugt det objektorienterede programmeringssprog Beta og relationsdatabasesystemet Ingres.

Vi vil her rette en stor tak til Ketil Perstrup, Niels Nielsen, Ásbjörn Valsteinsson, Gardar G. Nielsen samt sidst men ikke mindst medarbejderne Kim Høglund, Claus Engdahl, Lars G. Jakobsen, Carl-Lykke Pedersen, i DIKUs edb-afdeling for deres støtte under udviklingen af TeSS. Endvidere takker vi firmaet Mjølner Informatics for udlån af det objektorienterede programudviklingssystem Mjølner BETA.

De følgende tre sider rummer ekstraordinært TeSS: First Impressions. En første kort introduktion til brugen af TeSS. Den er skrevet på engelsk, da den er skrevet til det engelsksprogede tekstsøgesystem.

TeSS-gruppen

DIKU Universitetsparken 1 DK-2100 København Ø 7. marts 1993

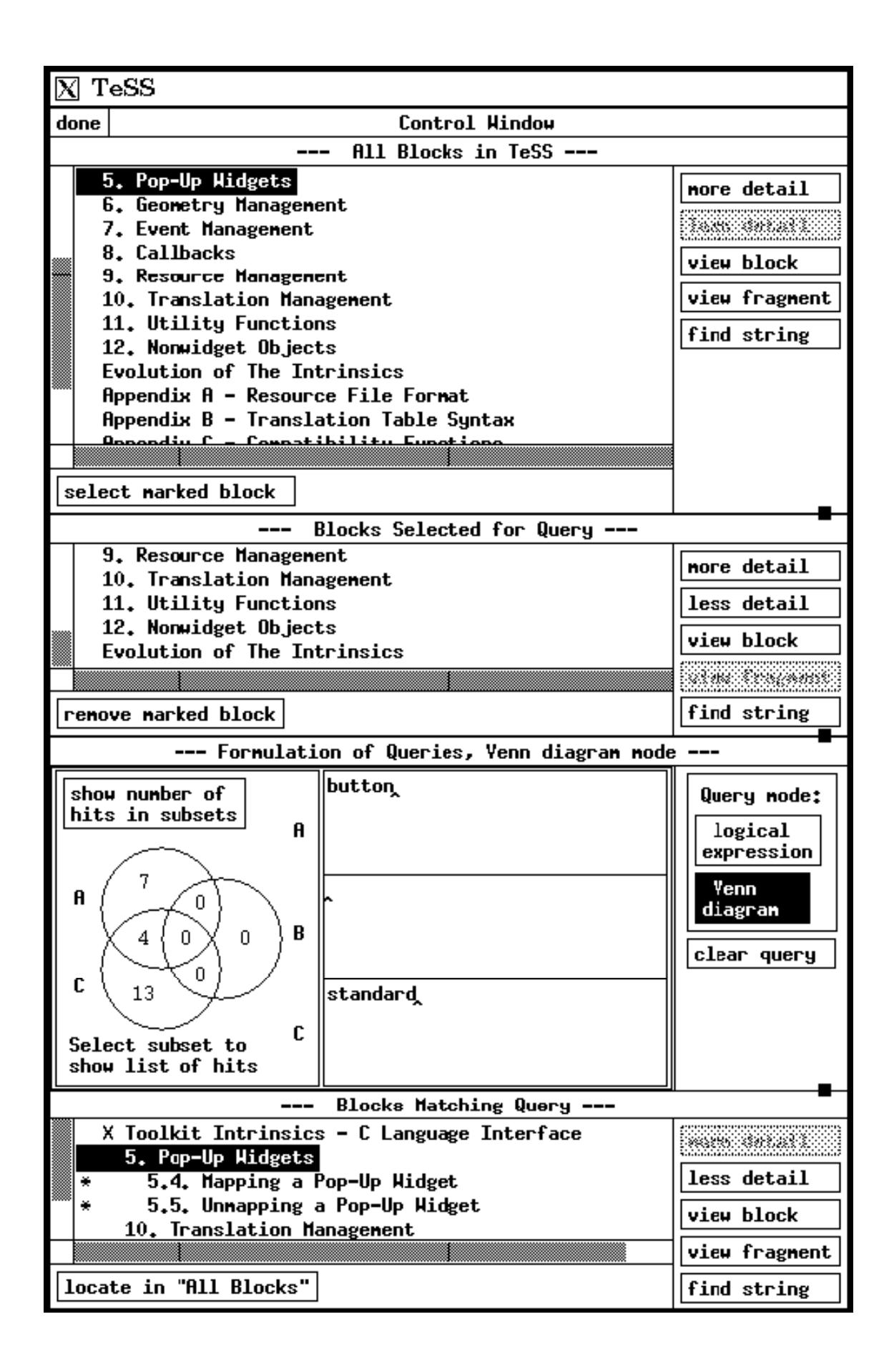

### **First Impressions of TeSS**

Mademoiselle Viola Fraçulanski, chief programmer at Emperor's Expressive Computing (EEC), Horezu in the Transylvanian Alps, was hunting a more effective full text search system to support her programmers during a planned implementation of more convenient, graphical user interfaces to a number of EEC's large information systems. From the electronic news bulletin board she noticed TeSS, developed by a group at DIKU, the computing science department at Copenhagen University, Denmark. TeSS seemed to be astonishing easy to use, consisting of only two windows, the *Control Window* and the *Text Viewer*. But was it effective for serious information searching in manuals about tools for graphical user interface development?

Read what Viola narrates about her first impressions of TeSS:

 "I decided to perform a quick test of the system by searching information about the *standard width of buttons* in the X Window System.

#### *Control Window*

After logging in, the Control Window appeared. The Control Window was divided into four sections with these 'heavy' headings:

- 'All Blocks in TeSS',
- 'Blocks Selected for Query',
- 'Formulation of Queries' and, apparently, a definition of the query mode,
- 'Blocks Matching Query'.

*'All Blocks in TeSS'*. I didn't know where to search, so I decided to **select** just one text block, titled '**X Toolkit Intrinsics**'**,** for further investigation. This was done quite straightforward: I **marked** the text block by clicking its title. Then, by clicking the button **select marked block**, the title 'X Toolkit Intrinsics' was displayed in the second section of the Control Window, named 'Blocks Selected For Query'.

*'Blocks Selected for Query'.* The text block 'X Toolkit Intrinsics' was already marked. After clicking the button **more detail**, I was shown all the headings of the chapters in the manual 'X Toolkit Intrinsics'. At the bottom of the list of chapters I recognized a number of appendices. Probably, they were of no interest to me in this search. So I removed them: by **marking** each one, and then clicking the button **remove marked block**. The appendices disappeared from the list, as I expected. Now my selection of text blocks looked appropriate for queries.

*'Formulation of Queries, logical mode'*. The input area—the large, empty field with the caret '^' —looked as an invitation to type what I wanted to seek information about. I typed: **button or standard** and clicked the button **search**. The *Number of hits* was displayed: *24 .* At the same time a list of texts blocks was presented in the section below, named 'Blocks Matching Query'. I was astonished by the large number of hits. But then I realized that, probably, button *'and'* standard—not '*or'*—would be a more reasonable choice in this query. I changed '*or'* to '**and**', and clicked the button **search**. The result was now *4* hits. I wanted to look further into these, and turned to

the fourth section of the Control Window.

*'Blocks Matching Query'*. Here, a new list with the four matching text blocks had already been presented—with leading asterisks '\*'. The titles seemed interesting to me. I wanted to see where these matching text blocks were placed in the manual, titled 'X Toolkit Intrinsics'. I **marked** the text block, titled '**5.4 Mapping a Pop-Up Widget**', and clicked the button, **locate in "All Blocks"**—and, indeed, the uppermost section of the Control Window, 'All Blocks in TeSS', was presenting the chapter '**5.4 Mapping a Pop-Up Widget**' in its *proper surroundings*.

#### This neat, little result gave me the *right taste of blood*. I continued into:

*'Formulation of Queries, Venn diagram mode'.* I clicked the button with the weird name, **Venn diagram**, and the section *Formulation of Queries,* showed up with an exciting new, graphical appearance: to the left three overlapping circles, and in the middle three input fields—with the usual carets '^' to invite input. I wanted to formulate the query, button and standard, again. I typed **button** in the **input field, labelled A** and **standard** in the **input field, labelled C**. I clicked the button **show number of hits in subsets,** and the numbers *7, 4* and *13* as well as four zeroes were displayed. I was pleased to see the number 4 in the *intersection* of A *and* C—and no hits found within the circle of B. By clicking in the **intersection area of A and C** the four matching text blocks was presented with asterisks, \* in the section below.

Now I wanted to read some of the text blocks that I had caught:

#### *Text Viewer*

 In the bottom section of the Control Window, *Blocks Matching Query'*, I **marked** the text block '**5. Pop-Up Widgets**' and clicked the button **view block**. After a few seconds, actually a little more, the grid lines for a new X window appeared. I placed this window by the side of the Control Window of TeSS, and the text content of chapter '5. Pop-Up Widgets' showed up in the *Text View Window.* The text was beautifully formatted unfortunately, as I tried to look up the words *button* and *standard* the text showed to be *dead*. It was only visible to me as a scroll-able picture. When I clicked the button **view fragment** in stead of 'view block' the only difference was that just a few paragraphs of the text were presented in the *Text View Window,* namely the text running from the heading '5. Pop-Up Widgets' until the word 'list'—the last word before the text block '5.4 Mapping a Pop-Up Widget'."

 Mademoiselle Viola Fraçulanski has been evaluating TeSS more seriously since this very first tour. She is now considering how to improve TeSS into a really effective tool for her programming team at Emperor's Expressive Computing. She has found some of the limitations and peculiarities of TeSS, but this is another story.

 Now it is your turn to try out TeSS as a tool to support you with specific information about facilities in certain programming tools to develop graphical user interfaces. So, find yourself a terminal, login, and solve the tasks, one by one, in the order they are presented to you by the control and evaluation facility of TeSS, called 'Opgavestyring'. Some of the tasks are really hard, but please don't get annoyed with this. It is part of the scientific experiment for us to study how people interact with TeSS, also when they have serious difficulties in retrieving the information needed. Actually, we expect that you have to leave some of the tasks without a satisfactory solution. Under all circumstances, please remember to give us a short message through the window 'Opgavestyring' about your efforts on each task—your answers and difficulties.

## **1 Indledning**

Denne vejledning beskriver, hvordan man betjener tekstsøgesystemet TeSS i forbindelse med rapportopgaven K2. Vejledningen retter sig til de datalogi2 studerende på DIKU, foråret 1993.

Vejledningen indledes med beskrivelse af, hvilke krav en 1. dels konto skal opfylde, for at TeSS kan benyttes. Herunder beskrives de to forskellige måder, hvorpå TeSS kan startes.

TeSS indgår i et forskningsprojekt på DIKU. Til brug herfor er udviklet et opgavestyrings- og evalueringsmodul, hvis brugerrettede virkning er beskrevet i kapitel 3.

I kapitel 4 beskrives de dele af TeSS, som har med tekstsøgningen at gøre.

Efterfølgende beskrives det i kapitel 5, hvilke begrænsninger ovennævnte forskningsprojekt har valgt at lægge på anvendelsen af TeSS.

## **2 TeSS systemets Unix-omgivelser**

TeSS er et fuldtekstsøgesystem, der kører under X-windows på DIKUs Hewlett Packard arbejdsstationer til dat2 undervisningen. Søgesystemet giver adgang til udvalgt dokumentation om følgende programmeringsværktøjer til DIKUs X-window systemer:

Athena Widget Set - C Language Interface,

Xlib C-Language X Interface,

Xt Intrinsics - C Language Interface.

Dokumentationen fylder godt 700 sider i papirkopi, totalt 3Mb. Teksten er opdelt i 715 tekstbrudstykker med i alt 61.893 søgbare ord.

Da TeSS indgår i et forskningsprojekt på DIKU, er selve tekstsøgesystemet indlejret i en skal - opgavestyringen - som har til formål at skabe rammerne for et kontrolleret forsøg vedrørende tekstsøgesystemer. Som et led i forskningsprojektet opfordres man til at tillade at brugen af TeSS logges. Denne logning påvirker kun brugergrænsefladen i ét tilfælde og nævnes derfor kun dér (se afsnit 3.1 - Nederste tekstfelt).

## **2.1 Opsætning af DIKUs 1. dels konti**

DIKUs 1. dels konti (dikuxxxx) er indrettet, så de giver adgang til TeSS. Denne opsætning har man dog selv mulighed for at ændre, hvilket kan lede til fejlsituationer med kryptiske meddelelser fra operativsystemet.

Hvis der kommer en meddelelse i terminalvinduet ved starten af TeSS (starten beskrives i næste afsnit) kan man sikre sig, at i det mindste ens opsætning er korrekt med følgende kommandoer:

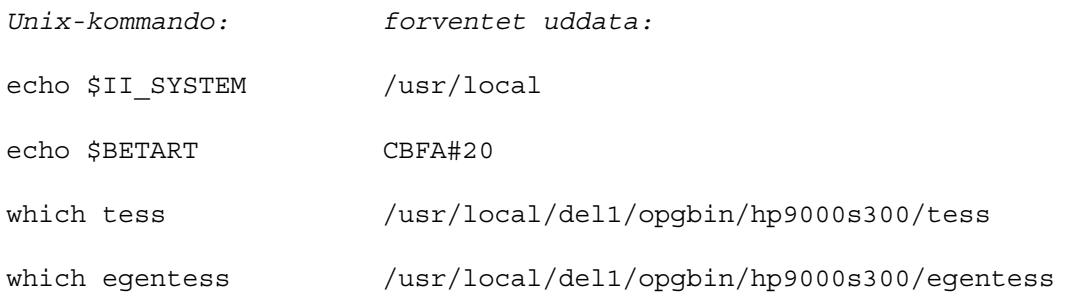

### **2.2 Start af TeSS**

TeSS kan kun benyttes fra en X-skærm via en rxterm på de af DIKUs Unix-maskiner, der er betegnet som dat2 maskiner. Det drejer sig pr. 6/3 1993 om:

```
naglfar, vigrid, gimle, brimer, okulner, sindre, idavolde, hler, ran, 
surt, skryner, trym, hymer, hrungner, tjasse
```
 Da TeSS er særdeles ressourcekrævende på mange områder, anbefales det at sikre sig, at man benytter en af de maskiner, der har færrest brugere logget på. En simpel metode til at se, hvor mange, der bruger maskinerne, er at benytte kommandoen:

ruptime | egrep -e '(naglfar|vigrid|...|tjasse)'

En del af brugergrænsefladen er defineret via tekst i en ressourcefil. TeSS kan startes på to forskellige måder, med en standard ressourcefil og en personlig ressourcefil.

## **2.2.1 Brug af TeSS med standard-grænseflade**

Standardgrænsefladen er den brugergrænseflade, der er beskrevet både i denne vejledning og i den minimale manual 'TeSS: First Impression'.

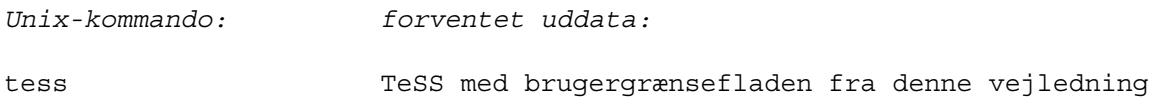

## **2.2.2 Brug af TeSS med egen grænseflade**

Den anden måde giver mulighed for at ændre på dele af brugergrænsefladen. Dette skal man benytte sig af i K2-delopgaverne 5, 6 og 7. Man kan kopiere den standardiserede ressourcefil: /home/ragnarrok/dat2bgf/applikationer/tess.res til ens eget katalog og foretage rettelser i kopien. Derefter tastes:

```
Unix-kommando: forventet uddata:
xrdb -merge <ressourcefil> 
egentess TeSS med din egen brugergrænseflade
```
## **2.2.3 Afslutning af TeSS**

Generelt er TeSS opbygget sådan at man kan lukke vinduerne ved at klikke på en knap, der ligger i vinduets øverste venstre hjørne.

## **2.3 Login vindue**

TeSS har sit eget login vindue, fordi brug af systemet skal være anonymt. (Se nærmere i opgaveformuleringen for K2-projektet: Eksperimentel Undersøgelse af Brugergrænseflader i Tekstsøgesystemet TeSS).

Når TeSS startes kommer et vindue, der består af indtastningsfelter for TeSS brugerid og TeSS password, en 'ok' knap og en 'fortryd' knap.

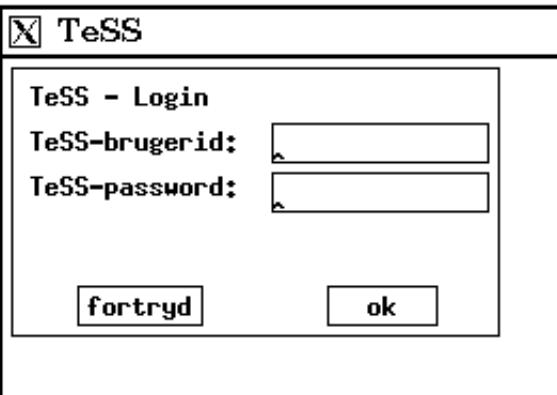

*Figur 1: TeSS-Login vindue* 

Den udleverede brugeridentifikation og det tilhørende password indtastes i feltene TeSS-brugerid og TeSS-password. Disse TeSS-nøgler er strengt personlige, jævnfør opgaveformuleringen. Brugerid vises i klartekst, mens TeSS-password ikke vises. Man kan kun bruge musen, til at flytte sig imellem indtastningsfelterne.

## **2.3.1 Knapper**

- *ok:* Når indtastning af brugerid og password er færdig, klikkes på 'ok' knappen, for at komme videre til opgavestyringsvinduet.
- *fortryd:* Hvis man ikke vil gå videre klikkes på 'fortryd' knappen, og derved forsvinder vinduet.

## **2.3.2 Meddelelser fra TeSS**

Hvis login ikke er rigtigt, kommer TeSS med denne meddelelse placeret direkte under Tess-password:

Brugerid og password passer ikke sammen !

Hvis man ikke har taget stilling til om man skal tillade logning, afslutter TeSS og følgende meddelelse skrives i det kaldende terminalvindue:

```
'Du har endnu ikke adgang til systemet.'
```
## **2.4 Hvis man ikke kan komme ind i TeSS**

Ingres databasesystemet bliver vedligeholdt imellem kl 9:00 - 10:00 mandag til fredag. Da TeSS bygger på Ingres er TeSS ikke tilgængeligt i dette tidsrum.

De mulige fejlsituationer er for mangfoldige til at beskrives her. Hvis man ikke kan komme ind i TeSS, skal man henvende sig til operatør-kontoret.

Da TeSS indgår i et forskningsprojekt, bliver der ikke ændret på standard brugergrænsefladen i opgaveperioden. Men hvis man mener, man har fundet fejl i programmets underliggende logik, kan det kommunikeres til TeSS-gruppen via nyhedsgruppen diku.dat2 og instruktorerne.

## **3 Opgavestyringsvinduet**

Inden man får adgang til selve tekstsøgesystemet, skal man igennem dette vindue. Vinduet er opbygget med

- et felt, der rummer opgaveformuleringen,
- et felt der benyttes til indtastning af resultat og kommentarer
- samt en række knapper, hvormed man kontrollerer opgaveforløbet.

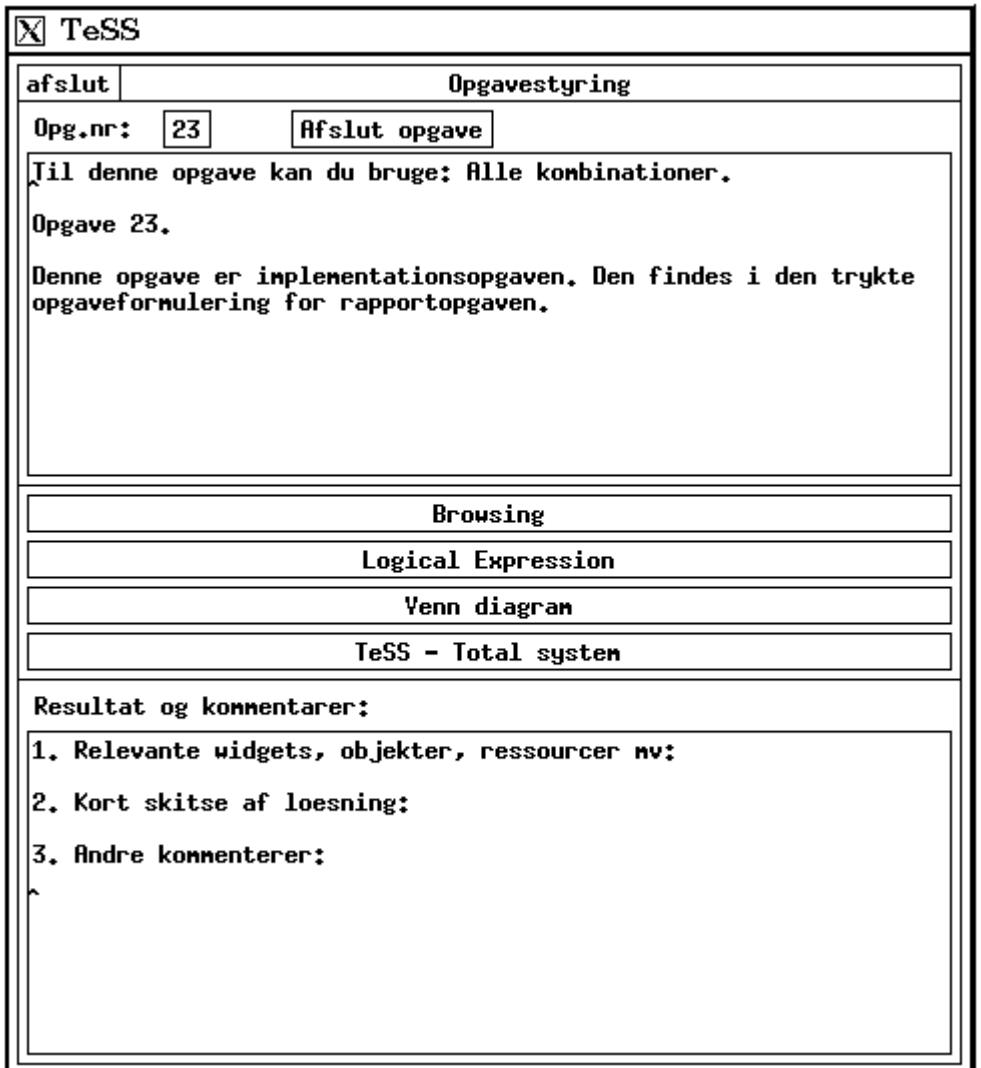

*Figur 2: Vinduet Opgavestyring* 

Vi vil beskrive vinduet nærmere oppefra og ned. I vores beskrivelse kommer vi overfladisk ind på begreberne 'Browsing', 'Logical Expression' og 'Venn diagram'. For en nærmere beskrivelse heraf henvises til kapitel 4.

## **3.1 Vinduets bestanddele**

- *Afslut:* Denne knap bruges til at slutte arbejdet med TeSS. Næste gang man starter TeSS, vil man blive præsenteret for den opgave, man var nået til. Teksten i resultatfeltet og kommentarfeltet bevares.
- *Afslut opgave:* Denne knap bruges når man er færdig med en opgave og vil gå videre til den næste. Indholdet i kommentarerfeltet registreres og feltet slettes. Det er altså meget vigtigt at indtaste resultat og kommentarer til den pågældende opgave, inden man klikker på denne knap. Når man afslutter den 22. opgave, fremkommer der en 'dummy' opgave i informationsfeltet. Dermed kan TeSS helt frit bruges. Den 23. opgave, 'dummy' opgaven, kan ikke afsluttes, hvorfor knappen er grå.
- *Opg.nr:*Dette felt angiver nummeret på den opgave, man er igang med. Indholdet kan ikke redigeres. Det opdateres af TeSS, når der klikkes på knappen 'afslut opgave'.
- *Øverste tekstfelt:* Dette felt rummer opgavebeskrivelsen til den aktuelle opgave. Teksten kan ikke redigeres. Den opdateres af TeSS, når der klikkes på knappen 'afslut opgave'.
- *Browsing:*Denne knap giver adgang til vinduet 'Control Window' i den konfiguration, hvor man ikke kan søge på ord i teksterne, men udelukkende kan bladre ud og ind imellem overskrifterne (Se beskrivelse i kapitel 4.4 og 5.1). Når 'Browsing' ikke kan vælges, er knappen grå.
- *Logical Expression:* Denne knap giver adgang til vinduet 'Control Window' i den konfiguration, hvor man kan søge efter ord ved brug af boolske udtryk, men hvor man hverken kan bladre op og ned i overskrifterne eller kan søge ved hjælp af grafisk mængdeangivelse. Operatorene and, or og not samt parenteser kan benyttes. (Se beskrivelse i afsnit 4.6 og 5.2). Når 'Logical Expression' ikke kan vælges, er knappen grå.
- *Venn diagram:* Denne knap giver adgang til vinduet 'Control Window' i den konfiguration, hvor man kan søge efter ord ved brug af grafisk mængdeangivelse, men hvor man hverken kan bladre op og ned i overskrifterne eller kan søge ved hjælp af boolske udtryk. (Se beskrivelse i kapitel 4.6.2. og 5.3). Når 'Venn diagram' ikke kan vælges, er knappen grå.
- *TeSS total system:* Denne knap starter 'Control Window' i den konfiguration, der giver adgang til hele systemet. Den sammenfatter så at sige, de andre tre konfigurationer og giver brugeren frit valg imellem de tre ovenstående søgeformer (se beskrivelse i kapitel 4). Når 'TeSS total system' ikke kan vælges, er knappen grå.
- *Nederste teksfelt:* I dette felt indtastes resultat og kommentarer til den aktuelle opgave. Alle loggede data er anonyme og der logges ikke uden direkte tilladelse fra den enkelte bruger. Der er vejledende overskrifter til meddelelse af resultater og kommentarer til jeres løsning i feltet. Ved et klik på knappen 'Afslut opgave' registreres indholdet i kommentarfeltet, og feltet slettes. Det er altså meget vigtigt at indtaste resultat og kommentarer til den pågældene opgave, **inden** man klikker på knappen. Feltet tager imod max. 2.000 tegn. Hvis man ikke har tilladt logning, registreres feltets indhold ikke.

## **3.2 Råd vedrørende rapportering af resultater og kommentarer**

Vi anbefaler, at man skriver sine resultater og kommentarer til løsningen af den aktuelle opgave ind i en editor ved siden af TeSS-systemet. Det giver mulighed for at rette teksten til og føre det endelige over i opgavestyringsvinduets kommentarfelt.

Ud over at være en praktisk fremgangsmåde opnår man den store fordel at have adgang til disse konkrete notater til støtte for besvarelsen af K2-projektets delopgave 3 — punktet vedrørende den personlige rapport om brugen af TeSS, der er en obligatorisk del af afleveringen.

## **4 Control Window og Text Viewer**

Brugergrænsefladen i tekstsøgesystemet (TeSS 's kerne) giver på næsten alle tidspunkter adgang til et stort antal forskellige handlinger. Vi har på den baggrund valgt at beskrive brugergrænsefladens dele i den rækkefølge, vi forestiller os, de typisk vil blive anvendt i. Vi vil beskrive delene udførligt første gang de optræder. De efterfølgende gange vil vi henvise til den første beskrivelse.

Indledningsvis vil vi forklare vigtig egenerelle begreber, som er hyppigt anvendt og hvis forklaring ikke har anden naturlig placering.

## **4.1 Manualernes struktur indenfor TeSS**

Manualerne er i TeSS organiseret som et hierarki. En del af Athena Widget Set manualen ser således ud:

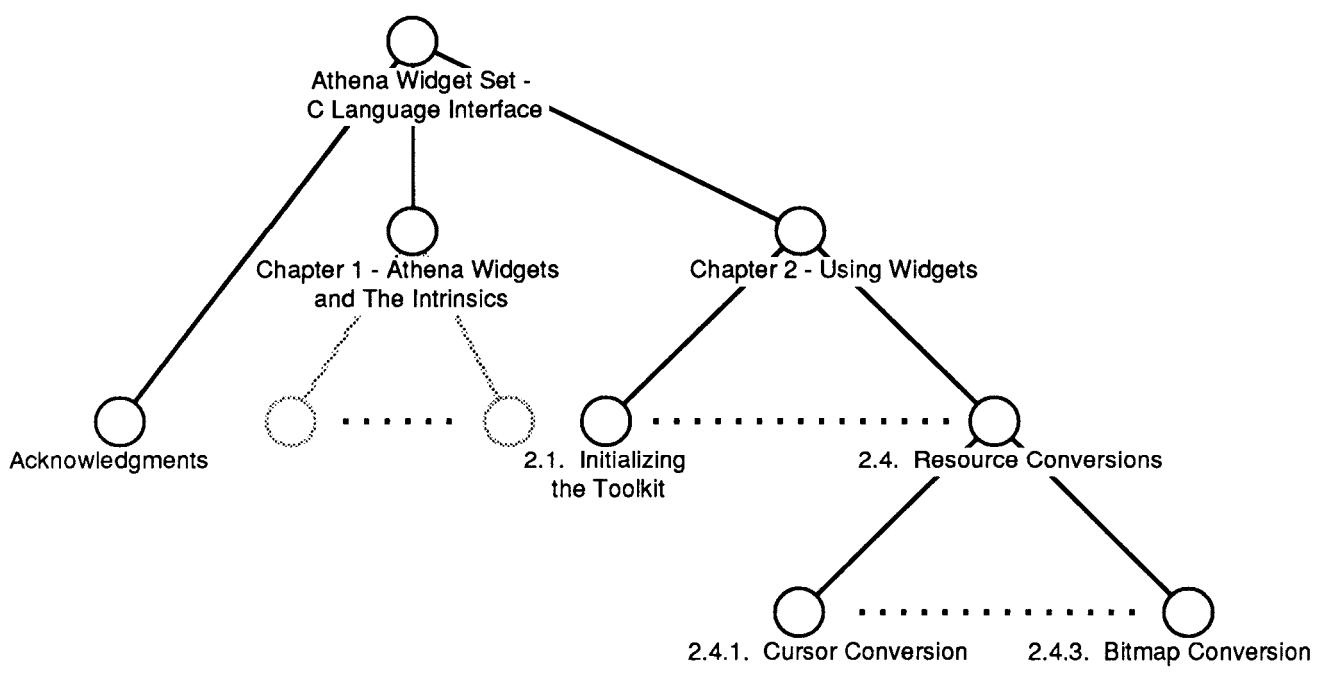

 *Figur 3: Teksthierarkiet i TeSS* 

I TeSS opereres med tekster som blokke og brudstykker. At markere en blok i TeSS svarer til at markere den tekst, som hører til et undertræ i figuren. For eksempel: Hvis tekstblokken 2.4 markeres, da udvælger man hele teksten knyttet til 2.4 dvs. 2.4 med overskrift, den eventuelle tekst indtil underkapitel 2.4.1, 2.4.1 overskrift og tekst, 2.4.2 overskrift og tekst samt 2.4.3 overskrift og tekst. Hvis man markerer Athena

Widget, da vælger man hele manualen. At markere et brudstykke i TeSS svarer til at vælge en knude i figuren. For eksempel: Hvis tekstbrudstykket 2.4 markeres, da vælger man kun teksten 2.4 med overskrift indtil næste overskrift, dvs. overskriften 2.4.1.

## **4.2 Betegnelser i TeSS**

Der er valgt engelske betegnelser, da vi har indrettet TeSS til søgning i engelsk sprogede manualer. Ud over objekter (f.eks. knapper og listefelter) findes der forklarende ledetekster flere steder i brugergrænsefladen. Vi vil i det følgende uddybe de betegnelser, vi bruger i disse ledetekster.

- *Fragment* (dansk: brudstykke): Den mindste enhed man kan søge i eller få vist i TeSS. Et brudstykke vil være tekststykket frem til næste overskrift. Et eksempel på et brudstykke findes i figur 3: Teksten fra overskriften 'Chapter 2 - Using Widgets' til overskriften '2.1 Initializing the Toolkit'.
- *Block* (dansk: blok): Betegner et brudstykke eller et hierarki af brudstykker. En blok vil typisk være et afsnit i teksten med underafsnit. Et eksempel på en blok findes i figur 3: Teksten fra overskriften 'Chapter 1 - Athena Widgets and The Intrinsics' til overskriften 'Chapter 2 - Using Widgets'.
- *Query* (dansk: forespørgsel): En beskrivelse af hvad der skal gælde, for de tekstafsnit man er interesseret i at finde.
- *Hit* (dansk: hit): Betegner de brudstykker, der opfylder en forespørgsel.
- *Marked block* (dansk: markeret blok): En blok, som er blevet udvalgt ved at klikke på venstre museknap. Derved bliver den mørk. Der kan kun markeres én blok ad gangen.
- *Grå knapper:* Knapper, som ikke kan anvendes i den aktuelle situation, er gjort utilgængelige og markeret med en grå baggrund.

## **4.3 Delvinduer**

TeSS 'Control Window' er opdelt i fire delvinduer. Delvinduerne har titlerne:

- All Blocks in TeSS
- Blocks Selected for Query
- Formulation of Queries -- logical mode/Venn diagram mode
- Blocks Matching Query

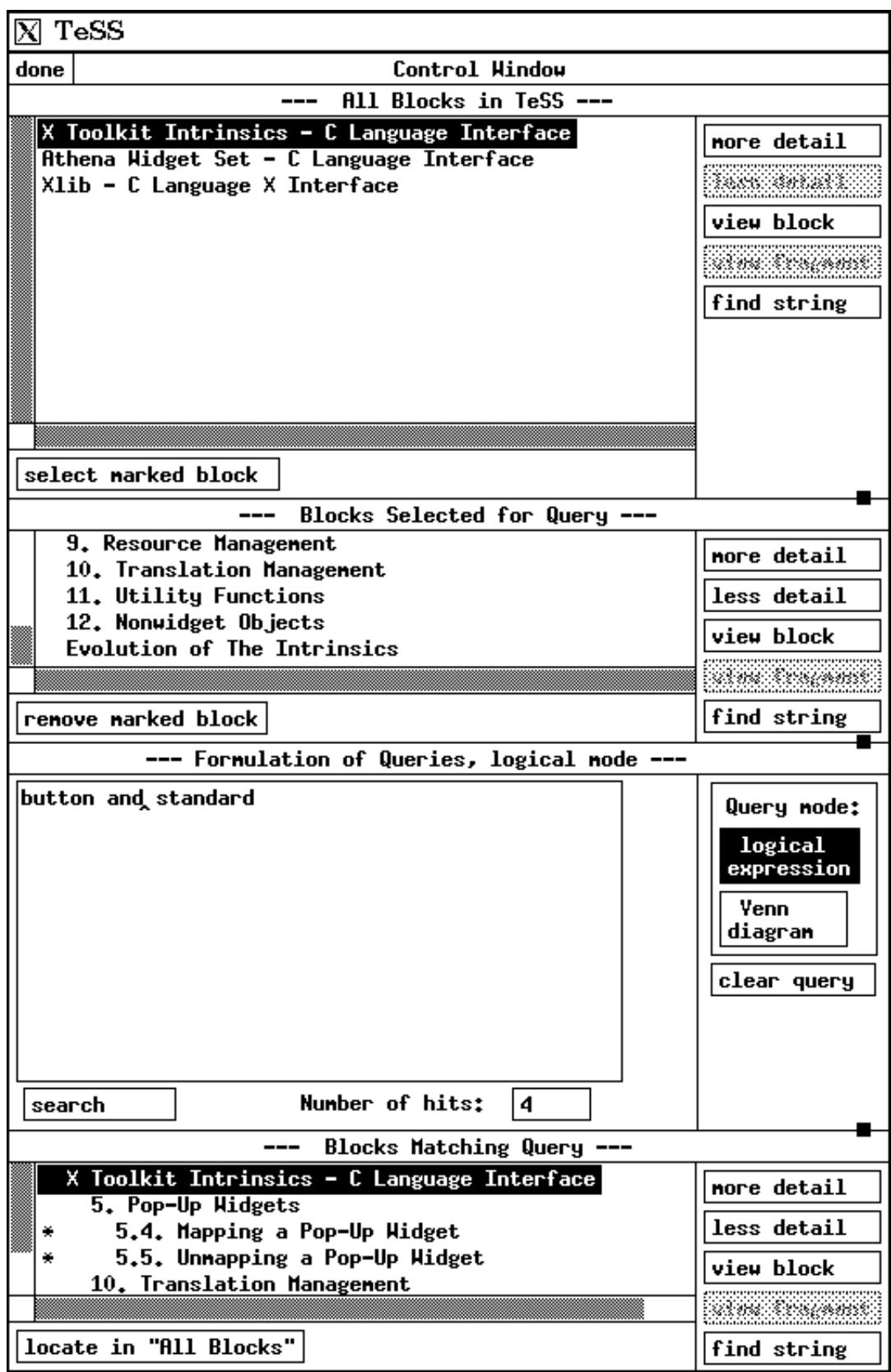

*Figur 4: 'Contol Window' i 'logical mode'* 

Delvinduerne bruges henholdsvis til

- at vise og bladre i, den dokumentsamling der findes i systemet,
- at vise de tekster der søges i,
- at formulere forespørgsel og endelig,
- at vise en liste over tekster, der opfylder forespørgslen.

Et typisk søgningsforløb består først i at udvælge blokke til 'Blocks Selected for Query'. Derefter indtastes forespørgslen i 'Formulation of Queries'. Udvalgte blokke eller brudstykker, der opfylder forespørgslen, kan så kaldes frem fra 'Blocks Matching Query'.

Delvinduerne 'All Blocks in TeSS', 'Blocks Selected for Query' og 'Blocks Matching Query' består af et listefelt, 5 knapper til højre for listefeltet og en knap under det. Listefelterne fungerer på samme måde i alle 3 delvinduer. De 5 knapper ved siden af listefelterne har samme grundlæggende funktion i alle 3 tilfælde, men virker naturligvis på hver sin liste.

Delvinduet 'Formulation of Queries' kan være i to tilstande: 'logical mode' og 'Venn diagram mode'. I 'logical mode' formuleres forespørgsler ved brug af operatorerne *and, or* og *not* . I 'Venn diagram mode' bruges mængder, der er udformet grafisk, til at vælge hvilken kombination af mængderne, der ønskes. Søgeordene opsplittes i grupper svarende til mængderne. TeSS starter altid i 'logical mode'.

## **4.4 All Blocks in TeSS**

Dette delvindue udgør en indholdsfortegnelse for de tekster, der er til rådighed i TeSS. Når systemet startes, vises kun titlerne på manualerne.

| All Blocks in TeSS ---                                                                  |                      |  |  |  |  |
|-----------------------------------------------------------------------------------------|----------------------|--|--|--|--|
| X Toolkit Intrinsics - C Language Interface<br>Athena Widget Set - C Language Interface | nore detail          |  |  |  |  |
| Xlib - C Language X Interface                                                           | ************         |  |  |  |  |
|                                                                                         | view block           |  |  |  |  |
|                                                                                         | <b>BARBARA (ARA)</b> |  |  |  |  |
|                                                                                         | find string          |  |  |  |  |
|                                                                                         |                      |  |  |  |  |
|                                                                                         |                      |  |  |  |  |
|                                                                                         |                      |  |  |  |  |
| select narked block                                                                     |                      |  |  |  |  |

*Figur 4: All Blocks in TeSS* 

## **4.4.1 Knapper**

Den blok, der skal arbejdes med, skal markeres, for at de følgende knapper kan anvendes.

- *more detail:* Knappen kan anvendes, når der i den markerede blok findes overskrifter, som ikke vises. 'more detail' medfører, at der vises flere overskrifter i listefeltet. Hvis overskrifterne i blokken er vist ned til f.eks. kapitelniveau overalt, så vises alle underkapiteloverskrifter. Hvis der 'mangler' f.eks. ét kapitel i at kapiteloverskrifterne overalt er vist i blokken, så bliver alle overskrifter i den mindst viste dybde vist. Funktionen kan sammenlignes med en vandret bølge ned gennem træet i figur 3, som gør det øverste niveau med ikke-viste overskrifter helt vist.
- *less detail:* Knappen kan anvendes, når der i den markerede blok findes underkapitler, som er vist. Funktionen 'less detail' er modsat 'more detail'. Funktionen kan sammenlignes med en vandret bølge, der gør op igennem træet. Bølgen skjuler det nederste niveau med viste overskrifter. 'less detail' kan dog ikke skjule den markerede blok selv.
- *view block:* Tekster i den markerede blok vises i et selvstændigt vindue, 'Text View Window'. Blokken indeholder den markerede overskrifts tekst samt alle underkapitler, der hører til blokken. Mængden af tekst der vises i 'Text View Window' er uafhængig af hvilke overskrifter der aktuelt er synlige i listefeltet (jævnfor 4.1).
- *view fragment:* Tekster i det markerede brudstykke vises i et selvstændigt vindue, 'Text View Window'. Vinduet indeholder kun brudstykkets tekst, dvs. indtil et eventuelt efterfølgende afsnit (jævnfor 4.1).

*Der er således ingen forskel på funktionen af 'view block' og 'view fragment', hvis den markerede blok ikke har nogle underkapitler.*

- *Find string:* Der søges efter en tekststreng i listefeltets overskrifter. Der søges i alle overskrifter i listefeltet, uanset om de er synlige eller ej. Søgningen begynder fra den markerede blok. Hvis ingen blok er markeret søges der fra toppen af listefeltet. Den første blok, hvor tekststrengen findes, bliver markeret. Søgningen fortsætter fra toppen af listefeltet, når bunden af det er nået. Hvis søgningen er forgæves ændres markeringen ikke. Man kan ikke anvende wildcards.
- *select marked block:* Den markerede blok bliver føjet til delvinduet 'Blocks Selected for Query'. Dermed vil søgninger også omfatte den tilføjede blok.

## **4.5 Blocks Selected for Queries**

Dette delvindue indeholder de blokke, der søges i. Når TeSS startes, er der ikke udvalgt noget at søge i. Dette delvindue udgør således en indholdsfortegnelse for de tekster, der søges i. Blokke inddrages i forespørgslerne ved at klikke på knappen 'select marked block', se afsnit 4.4 ovenfor.

| Blocks Selected for Query ---                                                                                                    |                                          |
|----------------------------------------------------------------------------------------------------|------------------------------------------|
| 9. Resource Management<br>10. Translation Management<br>11. Utility Functions<br>12. Nonwidget Objects<br>Evolution of The Intrinsics | nore detail<br>less detail<br>view block |
| renove narked block                                                                                                    | find string                              |

*Figur 5: Blocks Selected for Query* 

## **4.5.1 Knapper**

*Remove marked block:* Den markerede blok fjernes fra den tekstsamling der søges i.

De øvrige knapper fungerer som beskrevet i afsnit 4.4, dog med den modifikation at det kun er de blokke, der er udvalgt til søgning, der arbejdes på. Knappen 'more detail' folder således kun overskifter ud for blokke, der søges i og knappen 'view block' viser kun tekst fra blokke, der søges i.

## **4.6 Formulation of Queries**

Delvinduet har to tilstande, 'logical mode' og 'Venn diagram mode'. Man vælger tilstand ved at klikke på knapperne til højre i delvinduet, under 'Query mode'. Den øjeblikkelige tilstand er markeret ved, at den tilsvarende knap er mørk. Tilstandsskift sletter ikke forespørgsler, de gemmes og eksisterer ved skift tilbage. TeSS startes i 'logical mode'.

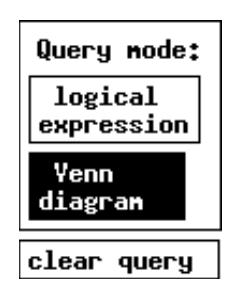

*Figur 6. Knapperne 'query mode' og 'clear query'* 

- *Logical expression:* Denne knap skifter venstre del af delvinduet til den tilstand, hvor man kan anvende boolske udtryk. Hvis dette delvindue allerede vises, har knappen ingen funktion. Dette er markeret, ved at knappen er sort.
- *Venn diagram:* Denne knap skifter venstre del af delvinduet til den tilstand, hvor man kan søge efter ord ved brug af grafisk mængdeangivelse. Hvis dette delvindue allerede vises, har knappen ingen funktion. Dette er markeret, ved at knappen er sort.
- *clear query:* Denne knap bevirker at teksterne i indtastningsfelterne til venstre slettes. Der er et indtastningsfelt i 'logical mode' og tre i 'Venn diagram mode'. Angivelser af antal hit slette ligeledes. Knappen har ingen indflydelse på delvinduet 'Blocks Matching Query' nedenfor.

## **4.6.1 Logical mode**

'Logical mode' delvinduet består af et tekstfelt, en 'search' knap, samt et felt hvor antallet af hit vises.

|        |                     | --- Formulation of Queries, logical mode --- |                 |    |  |
|--------|---------------------|----------------------------------------------|-----------------|----|--|
|        | button and standard |                                              |                 |    |  |
|        |                     |                                              |                 |    |  |
|        |                     |                                              |                 |    |  |
|        |                     |                                              |                 |    |  |
|        |                     |                                              |                 |    |  |
|        |                     |                                              |                 |    |  |
|        |                     |                                              |                 |    |  |
|        |                     |                                              |                 |    |  |
|        |                     |                                              |                 |    |  |
| search |                     |                                              | Number of hits: | 14 |  |

*Figur 7: Logical mode* 

Den ønskede forspørgsel indtastes i tekstfeltet, derefter klikker man på 'search' knappen og antal hit vises.

- *tekstfeltet:* Feltet rummer den tekst der specificerer forespørgslen. Forespørgslers udformning beskrives nedenfor.
- *search:* Denne knap bevirker, at antallet af brudstykker, der opfylder forespørgslen vises i feltet 'Number of hits'. Brudstykkerne med deres omgivende blok vises i listefeltet i delvinduet 'Blocks Matching Query'.

Forespørgsler består af søgeord, de boolske operatorer *and, or* og *not,* samt parenteser. Et eksempel på en forspørgsel er:

mouse *and* window *or* widget.

*and* binder stærkere end *or*, dvs. eksemplet kunne også skrives:

(mouse *and* window) *or* widget.

Det er ikke forskel på små og store bogstaver, hverken i søgeord eller operatorer. Der kan benyttes wildcards i søgningerne: '\*' for 0 eller flere tegn og '?' for ét tegn. Man skal være varsom med at anvende wildcards forrest i et søgeord, idet det underliggende databasesystem da ikke kan udnytte indekseringsfaciliteterne. Svartider på mange minutter kan forventes, hvis man anvender wildcards på denne måde. Der kan kun søges på ord som begynder med bogstav eller '\_' (underscore) og derefter indeholder bogstaver, '\_' eller cifre. Systemet er altså ikke indrettet på søgning efter vilkårlige tekststrenge, men ord eventuelt suppleret med 'wildcards'.

Det er endvidere ikke alle sådanne ord, der kan søges på. Nogle ord forekommer så hyppigt, at vi ikke mener de har nogen værdi som søgeord, mens der til gengæld kan spares meget plads ved ikke at gøre dem søgbare. Sådanne ord kaldes 'stopord' og anvendelse af dem medfører en meddelelse fra TeSS, når en søgning iværksættes.

Meddelelser fra TeSS opstået efter klik på 'search':

The following terms are not searchable in TeSS: this Please remove them from your query, and try again.

*Stopordsfejl* 

**Parse Error:** Parse Error: thisdf or ( widget thisdf not end-of-text expected right paranthesis expected

Parse Error: thisdf or word, NOT or left paranthesis expected

*Ukorrekte boolsk udtryk* 

#### No Blocks Selected for Query !!

*Der er ikke udvalgt blokke til søgning* 

## **4.6.2 Venn diagram mode**

'Venn diagram mode' delvinduet består af tre tekstfelter, hvor søgeordene indtastes, og en tilhørende tegning med overlappende mængder — et Venn diagram. Det præsenterer syv forskellige kombinationer af tekstfelternes indhold. Antal hit for hver kombination vises på diagrammet, ved et klik på knappen 'show number of hits in subsets'. Ved klik på en af delmængderne vises yderligere de tilhørende hits i delvinduet 'Blocks Matching Query'.

## **4.6.2.1 Tekstfelterne**

Tekstfelterne bruges til at rumme søgeordene. Det er ikke forskel på små og store bogstaver. Der kan benyttes wildcards i søgningerne: '\*' for 0 eller flere tegn og '?' for kun ét tegn. Der kan kun søges på ord som begynder med bogstav eller '\_' (underscore) og derefter indeholder bogstaver, '\_' eller cifre. Som for 'logical mode' er en række hyppigt forekommende ord ikke tilladte som søgeord. (Se nærmere beskrivelse i afsnit 4.6.1)

Ord i samme linje skal alle findes i brudstykket. Hvis ordene står i forskellige linjer, behøver kun én af linjerne af søgeord at findes i brudstykket. Der er altså underforstået *and* imellem ord på samme linje og *or* imellem linjerne.

## **4.6.2.2 Venn diagrammet**

I Venn diagrammet svarer fællesmængden af A, B og C til de dokumenter der opfylder begrænsningerne i alle tre tekstfelter. Fællesmængden imellem A og B, svarer til de dokumenter, der indeholder søgeordene i A og B, men ikke i C.

Hvis man har Athena Widget manualen udvalgt og skriver:

'button' i A og 'standard' i C, samt klikker i 'show number of hits in subset', fås:

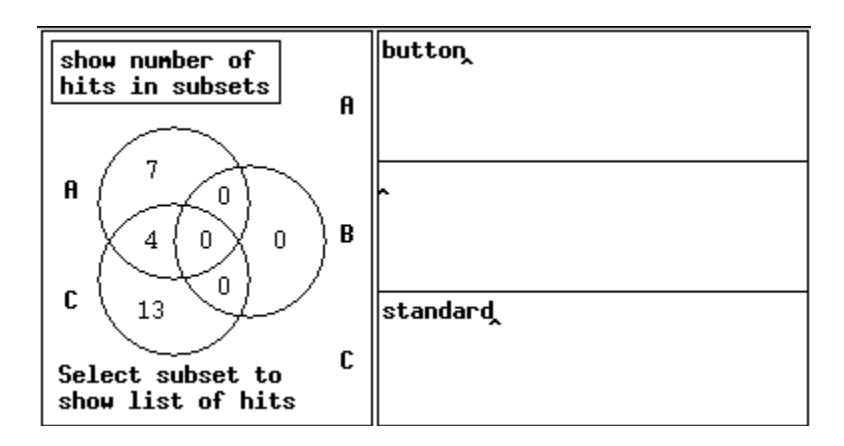

*Figur 8: Venn diagram mode* 

- 7 betyder, at der er 7 brudstykker der indeholder button, men ikke standard.
- 4 betyder, at der er 4 brudstykker der indeholder både button og standard.
- 13 betyder, at der er 13 brudstykker der indeholder standard, men ikke button.

Nullerne viser, at der ikke er noget indtastet i B feltet.

## **4.6.2.3 'show number of hits in subset'**

Denne knap viser antal hit for hver delmængde på Venn diagrammet. Ved klik på en af delmængderne vises yderligere de tilhørende hits i delvinduet 'Blocks Matching Query'.

## **4.6.2.4 Meddelelser fra TeSS**

Meddelelser fra TeSS ved klik på 'show number of hits' eller i Venn diagrammet:

**Parse Error:** word, newline or end-of-text expected

*Meddelelse ved ukorrekt indhold i tekstfelt* 

No Blocks Selected for Query !!

*Der er ikke udvalgt blokke til søgning* 

Meddelelser fra TeSS ved klik på 'show number of hits' eller i Venn diagrammet (fortsat):

The following terms are not searchable in TeSS: this Please remove them from your query, and try again.

*Stopordsfejl* 

## **4.7 Blocks Matching Query**

Dette delvindue indeholder en liste over de brudstykker, der opfylder forespørgslen. Derudover vises overskrifterne der angiver brudstykkernes placering indenfor den totale tekstmængde i TeSS. De brudstykker, der opfylder forespørgslen, er markeret med en foranstillet stjerne.

| Blocks Matching Query ---                   |             |  |  |  |  |
|---------------------------------------------|-------------|--|--|--|--|
| X Toolkit Intrinsics - C Language Interface | nore detail |  |  |  |  |
| 5. Pop-Up Widgets                           |             |  |  |  |  |
| 5.4. Mapping a Pop-Up Widget                | less detail |  |  |  |  |
| 5.5. Unnapping a Pop-Up Widget              | view block  |  |  |  |  |
| 10. Translation Management                  |             |  |  |  |  |
|                                             |             |  |  |  |  |
| locate in "All Blocks"                      | find string |  |  |  |  |

*Figur 9: Blocks Matching Query* 

## **4.7.1 Knapper**

*locate in 'All Blocks':* Den markerede overskrift vises i delvinduet 'All blocks in TeSS'. Dette gør det muligt at se overskriften i sammenhæng med andre overskrifter i manualen — overskrifter som ikke nødvendigvis opfylder forespørgslen.

De øvrige knapper fungerer som beskrevet i afsnit 4.4, dog med den modifikation, at det kun er de blokke, der opfylder forespørgslen, der arbejdes på.

## **4.8 Text Viewer**

'Text Viewer' bruges til at vise selve den tekst, der hører til en overskrift. 'Text Viewer'.

En 'Text Viewer' startes ved først at markere den blok eller det brudstykke, man vil se og derefter klikke på 'view block' eller 'view fragment' (se beskrivelse af disse funktioner i 4.4).

En 'Text Viewer' er en selvstændig Unix-process og det tager derfor lidt tid at få

#### vinduet frem.

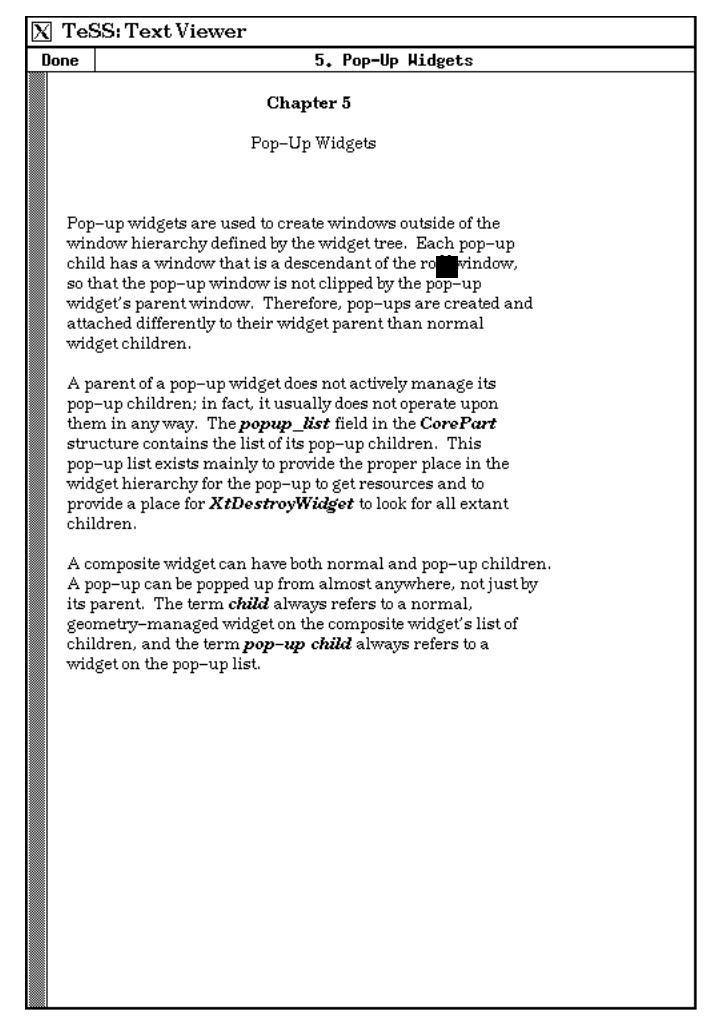

*Figur 10: Text Viewer* 

I vinduet kan man bruge rulle-skakten til at rulle teksten op og ned. Med venstre museknap rulles en side ned, med højre en side op og med den midterste knap flyttes til en præcis placering. Hvis man vil se flere blokke samtidigt, kan man starte en yderligere instans af 'Text Viewer'.

En 'Text Viewer' fjernes ved at klikke i knappen 'done' øverst til venstre i dens vindue.

## **5 De fire konfigurationer af TeSS**

I forskningsprojektet udnyttes fire konfigurationer af 'Control Window'. Ved hver af de første 22 opgaver ved TeSS tvinges man til at benytte én af disse konfigurationer. Vi vil i det efterfølgende overordnet beskrive restriktionerne i konfigurationerne.

## **5.1 Browsing**

I denne konfiguration af TeSS bruges delvinduet 'All Blocks in TeSS'. Det er ikke muligt at søge på andre måder, så de tre andre delvinduer samt knappen 'select marked block' er slået fra. Se evt. nærmere beskrivelse af delvinduet 'All Blocks in TeSS' i kapitel 4. Formålet med konfigurationen er at udelukke søgning og kun tillade bladren.

## **5.2 Logical Expression**

Intentionen med denne konfiguration er at fjerne muligheden for bladren og udelukkende tillade forespørgsler formuleret i 'logical mode'.

I denne konfiguration af TeSS bruges alle delvinduer. I delvinduet 'All Blocks in TeSS', kan man kun se manualnavnerne og kapiteloverskrifter, men kan ikke kigge længere ned i indholdsfortegnelsen. I delvinduet 'Formulation of Queries' er valg af 'Venn diagram' forhindret. Se evt. nærmere beskrivelse af de enkelte delvinduer i kapitel 4.

## **5.3 Venn diagram**

I denne konfiguration af TeSS er det intationen, kun at give mulighed for at søge ved at angive forespørgsler i 'Venn diagram mode'. Derudover svarer konfigurationen til konfigurationen 'Logical Expression'.

## **5.4 TeSS - Total system**

I denne konfiguration er alle funktioner i systemet til rådighed.

## *Bilag B*

#### **Definition af relationsdatabasen**

```
/* BLOKTABEL */ 
create table bloktabel 
        (blokid char(16) not null,<br>blokniv integer1.
                         integer1,<br>integer1,
         blokdelt<br>bloknavn
                         varchar(100)
         ); 
modify bloktabel 
to btree unique 
on blokid, blokniv 
with fillfactor=100, 
      nocompression; 
/* ORDTABEL2 */ 
create table ordtabel2 
 (blokid char(16) not null, 
 ord varchar(35) 
 ) 
with noduplicates; 
modify ordtabel2 
to isam 
on ord 
with fillfactor=100, 
      nocompression; 
create index ordtabel2_idx on ordtabel2 
(blokid, ord) 
with structure=btree, 
      key=(blokid), 
      fillfactor=100, 
      leaffill=100, 
      nonleaffill=100, 
      nocompression; 
/* STOPLISTE */ 
create table stopliste 
         (ord varchar(30) not null 
         ); 
modify stopliste 
to hash 
on ord 
with fillfactor=100, 
      nocompression;
```
/\* BRUGERTABEL \*/ create table brugertabel  $char(3)$  not null,  $pwd$  char $(4)$  not null, logtilladt integer1, sidsteopg integer1 ) with noduplicates; modify brugertabel to btree unique on brugerid with nocompression; /\* OPGSTYRINGSTABEL \*/ create table opgstyringstabel (brugerid char(3) not null, opg integer1, konfiguration integer1 ) with noduplicates; modify opgstyringstabel to hash unique on brugerid, opg with fillfactor=100, nocompression; /\* OPGAVETABEL \*/ create table opgavetabel (opg integer1 not null,<br>opgtekst varchar(1900) opgtekst varchar(1900) ) with noduplicates; modify opgavetabel to hash unique on opg with fillfactor=100, nocompression;

## *Bilag C*

#### **Xt/Athena Widgets objekttræ for TeSS Control Window**

De 4 felter i kontrolvinduet har en fælles grundlæggende opbygning. Endvidere har de 3 felter med bloktitler (All Blocks, Blocks Selected.. og Blocks Matching ..) meget til fælles. Dette er afspejlet i opbygningen af programmet, og i hierarkiet af X/Athena-objekter.

 Her præsenterer vi først de fælles dele (klasser), og derefter hvordan objekt-hierarkiet for kontrolvinduet er opbygget ved brug af disse fælles klasser. De steder i selve træet, hvor der står at et objekt er en udvidelse af et andet (fælles) objekt, kan man derfor forestille sig de fælles dele (f.eks. knapper) direkte indsat.

 Ideen med først at præsentere de fælles klasser, og derefter selve træet, er dels at undgå at gentage de samme objekter mange gange, og dels at antyde at man kan udnytte opbygningen til at sætte resourcer for *alle* forekomster af f.eks. moreButton med en enkelt kommando i resourcefilen.

#### **Definition af fælles klasser**

```
ControlWindowField:Paned (* udvides til browseArea, selectArea, 
                              searchArea, hitArea *)
    titleField:Label 
    contentsField:Paned 
       infField:Composite (* udvides med type og indhold *) 
      buttonsField:Box (* udvides med indhold *)
BlockViewArea: (* udvidelse af ControlWindowField, udvides til browseArea, 
                    selectArea, hitArea *) 
       infField:Paned (* udvidet fra Composite *) 
          blockTextField:ViewPort 
              listField:ListWidget 
          specialButtons:Box 
             button:Command (* udvides med navn i browseArea, selectArea, 
                                 hitArea *) 
       buttonsField:Box (* udvides her med knapper *) 
          moreButton:Command 
          lessButton:Command 
          viewButton:Command 
          fragmentButton:Command 
          findButton:Command
```
#### **Selve objekttræet**

```
controlWindow:Paned 
    headline:Paned 
       doneButton:Command 
       title:Label 
    browseArea: (* udvidelse af BlockViewArea *) 
                 copyButton:Command (* navngivning af button *) 
    selectArea: (* udvidelse af BlockViewArea *) 
                 removeButton:Command (* navngivning af button *) 
    searchArea:Paned 
          infField:Paned (* udvidet fra Composite *) 
              textQueryField:Box 
                 input:AsciiText 
                 bottomline:Box 
                    searchButton:Command
```

```
 helptext:Label 
                   noof:Label 
             graphQueryField:Box 
                setDiagram:Form 
                   diagram:Label 
                   no100,no110,no010,no101,no111,no011,no001:Command 
                   a1,a2,b,c1,c2:Label 
                   showButton:Command 
                   helptext:Label 
                inputFields:Paned 
                   ainput:AsciiText 
                   binput:AsciiText 
 cinput:AsciiText 
 buttonsField:Box (* udvides her med knapper *) 
             searchModeField:Box 
                helptext:Label 
                textButton:Toggle 
                graphicsButton:Toggle 
             clearButton:Command 
   hitArea: (* udvidelse af BlockViewArea *) 
                syncButton:Command (* navngivning af button *)
```
## *Bilag D 6. marts 1993, EF*

## **Eksperimentel Undersøgelse af Brugergrænseflader i Tekstsøgesystemet TeSS**

Opgaveformulering for den karaktergivende rapportopgave K2 Datalogi 2, DIKU, foråret 1993

#### **Indhold**

- 1 Rapportopgavens formål *1*
- 2 Udlevering, aflevering og gruppedannelse *3*
- 3 De specifikke delopgaver *4* 
	- 3.1 Delopgaver knyttet til første delaflevering *4*
	- 3.2 Delopgaver knyttet til anden delaflevering *7*
- 4 Krav til opgavebesvarelsen *11*
- 5 Særlige oplysninger *11*

Litteratur *13* Bilag *14* 

#### **1 Rapportopgavens formål**

Rapportopgavens formål er — som et led i Datalogi2-kursets undervisning i brugergrænsefladedesign — at give de studerende adgang til, ud fra personlige oplevelser, at arbejde selvstændigt og konstruktivt med følgende problemstillinger:

- evaluering af forskellige brugergrænseflader,
- implementation af ændringer i en grafisk brugergrænseflade,
- design af nye faciliteter i et stærkt interaktivt system,
- udvikling af en vision om et nyt informationssystem til et opgaveområde, der ikke er de studerende ganske fremmed.

 Rapportopgaven er samlet om applikationsområdet edb-baseret informationssøgning. Området har gennem årene vist sig at rejse en bred vifte af udfordrende problemstillinger af både teknisk, kognitiv og organisatorisk art, og de indhøstede erfaringer har ofte været til inspiration i edbanvendelser på andre opgaveområder. En introduktion til fagområdet kan læses i Shneiderman (1992), kapitel 11, 'Information Exploration Tools'. Udgangspunktet for rapportopgaven er et nyudviklet system til eksperimentel undersøgelse af brugergrænseflader til edb-baseret tekstsøgning, kaldet TeSS (TekstSøgeSystemet eller på engelsk: the Text Search System).

#### *Personer i og omkring forsknings- og udviklingsprojektet TeSS*

TeSS er udviklet af en projektgruppe på DIKU bestående af de datalogistuderende Jette Holm Broløs, Kristian Bang Pilgaard, Marta Kristín Lárusdóttir og Flemming Steen Sørensen, i samarbejde med Erik Frøkjær og Morten Hertzum, som videnskabelige medarbejdere. I starten benyttede vi betegnelsen 'Brugergrænseflade-gruppen' for projektgruppen; senere blev 'TeSSgruppen' et mere naturligt navn.

 Datalogistuderende Ketil Perstrup har støttet TeSS-gruppen med værdifulde diskussioner og konstruktive ideer undervejs; det samme gælder medarbejderne i DIKU's edb-afdeling, specielt Claus Engdahl, Lars G. Jakobsen og Carl-Lykke Pedersen. Kim Høglund, også i DIKU's edbafdeling, ydede en stor indsats for os ved installeringen af Mjølner BETA systemet, det objektorienterede programudviklingssystem fra firmaet Mjølner Informatics i Århus, som projektgruppen valgte som det overordnede programmeringsværktøj til realiseringen af TeSS. Vi takker Mjølner Informatics for udlånet af Mjølner BETA systemet. Det har fungeret yderst tilfredstillende som værktøj under vort design af TeSS; og ved programmeringen i samspil med de øvrige værktøjer: Athena Widget, X Toolkit Intrinsics, Xlib, C og relationsdatabasesystemet Ingres. Vi benytter lejligheden til særligt at takke Jørgen Lindskov Knudsen, DAIMI, Århus Universitet, og Kim Jensen Møller, Mjølner Informatics, for deres hjælpsomhed og støtte med præcise oplysninger om Mjølner BETA systemets egenskaber.

 Til slut er der ingen grund til at skjule, at projektets basale 'supporters' er de datalogi2 studerende, der

- vælger at lade os føre en detaljeret, anonym log over deres interaktion med TeSS under arbejdet med første delaflevering, *og som*
- arbeider omhyggeligt med at løse opgaverne knyttet til første delaflevering.

Derfor: Tak til Jer.

#### **2 Udlevering, aflevering og gruppedannelse**

Rapportopgaven udleveres

mandag den 8. marts 1993 kl. 13.15, Lille Auditorium, DIKU.

 Her gives en kort introduktion til opgaven, samt oplysninger af praktisk art, bl.a. om hvordan du får adgang til TeSS-systemet.

 Endvidere orienteres om det til rapportopgaven tilknyttede forskningsprojekt. Ansvarlige for forskningsprojektet er Erik Frøkjær og Morten Hertzum. For at gennemføre dette projekt har vi brug for, at et stort antal af de datalogi2-studerende giver deres tilladelse til, at vi under bevarelse af deres anonymitet logger deres interaktion med TeSS, mens de løser en række opgaver. For at få adgang til TeSS skal alle studerende trække deres personlige TeSS-nøgle. TeSS-nøglen består dels af et 'løsen', kaldet TeSS password, og dels en brugeridentifikation, kaldet TeSS brugerid. *Pas godt på dit TeSS password og dit TeSS brugerid.* Vi har ingen mulighed for at fremskaffe dem igen, hvis de bliver væk for dig. Hvis det alligevel lykkes dig at miste din TeSS-nøgle, så kontakt Morten Hertzum eller Flemming Steen Sørensen, DIKU.

 Når du udtrækker din TeSS-nøgle, skal du samtidig tage stilling til, om vi må logge din interaktion med TeSS. Vi har brug for sådanne log-data til en forskningsundersøgelse om programmørers arbejde med informationssøgning, givet forskellige former for edb-støtte. Bemærk, at du skal benytte din TeSS-nøgle også selvom du *ikke* tillader, at vi logger din interaktion med TeSS. Det skyldes, at TeSS-nøglen benyttes til en automatisk styring af den rækkefølge, hvori du skal løse en sekvens af opgaver, se delopgave 3 og 4.

 *Aflevering* af opgavebesvarelsen sker således:

- *Første delaflevering:* Senest **torsdag den 18. marts 1993, kl 15.00** i førstedelsadministrationen. Hvad første delaflevering omfatter, er beskrevet i afsnit 3. Første delaflevering er indført for at støtte de studerende i en fornuftig disponering af den tid, der er til rådighed for hele rapportopgaven. Bemærk, at det tilrådes at påbegynde arbejdet med i det mindste nogen af delopgaverne knyttet til anden delaflevering allerede inden den 18. marts.
- *Anden delaflevering:* Senest **tirsdag den 30. marts 1993, kl 15.00** i førstedelsadministrationen. Hvad anden delaflevering omfatter, er beskrevet i afsnit 3.

 Efter anden delaflevering modtager instruktorerne samlet de to del-besvarelser til bedømmelse og tilbagemelding til de studerende.

*Gruppestørrelse og arbejdsbelastning.* Rapportopgaven skal løses af grupper på enten to eller tre personer. Hvis du ikke i øjeblikket har en endelig aftale med andre studerende om gruppedannelse, skal du *omgående* rette henvendelse til din instruktor. Henvend dig tillige i førstedelsadministrationen, hvor der føres en liste over personer, der mangler en gruppe. Det fremhæves, at rapportopgavens delopgave 3 er lidt forskellige afhængig af, om gruppen er på to eller tre personer. Det forudsættes, at en gruppe på tre personer råder over en større arbejdsressource. Den samlede, normerede arbejdsbelastning per studerende er på 48 timer for hele K2-rapportopgaven. Det er muligt at indrette sig med en nogenlunde ensartet arbejdsbelastning i rapportopgaveperioden, dog må du og din gruppe være opmærksom på, at der specielt i første delaflevering er en række nødvendige bindinger, der vil vanskeliggøre en detaljeret arbejdsplanlægning.

#### **3 De specifikke delopgaver**

#### **3.1 Delopgaver knyttet til første delaflevering**

Nedenfor findes en aktivitetsliste med formuleringer af delopgaver opstillet som en række punkter. Sigtet hermed er at opnå en ensartet og fornuftig indføring i brugen af TeSS til løsning af en række opgaver om de udvalgte værktøjer til programmering af grafiske brugergrænseflader. Specielt af hensyn til pålideligheden af de data, der skal opsamles under første del af K2-opgaven til brug i forskningsprojektet, er det uhyre vigtigt, at du og din gruppe nøje følger planen. I anden delaflevering får I masser af frit spillerum for jeres kreativitet. Så hjælp os ved at udvise tålmodighed. I øvrigt har vi bestræbt os på, at alle delaktiviteter faktisk er værdifulde for jer som forberedelse for delopgaverne knyttet til anden delaflevering. Hvis du arbejder seriøst med første delaflevering, vil du opleve, at du oparbejder et rigtig godt grundlag for effektivt at løse delopgaverne i anden delaflevering.

#### *Evaluering af TeSS's brugergrænseflader*

*Delopgave 1.* I TeSS er indlagt teksterne fra nogle udvalgte edb-manualer, der beskriver programmeringsværktøjer til opbygning af vinduesbaserede, grafiske brugergrænseflader i et Unixog C-miljø. Manualerne er Athena Widget Set, X Toolkit Intrinsics og Xlib. Som bilag 2 er vedlagt introduktioner til disse manualer. De giver en kort introduktion til en række centrale begreber i denne type programmeringsværktøjer og samtidig et vist indtryk af, hvad du kan forvente at finde i

de forskellige manualtekster. Det er meningen, at du skal orientere dig i disse introduktionstekster *inden* du går igang med at søge efter oplysninger ved brug af TeSS.

*Delopgave 2.* Efter at du har orienteret dig i introduktionsteksterne til manualerne, læser du den lille gule pjece 'TeSS: First Impressions' (bilag 7). Den giver en kortfattet introduktion til TeSS — næsten nok til at du selv kan gå igang med at eksperimentere med TeSS og bruge det til at søge efter oplysninger i de indlagte manualtekster. Dog skal du sætte dig ind i log-on proceduren, jf nedenfor.

*Delopgave 3.* Herefter er du klar til, i samarbejde med din gruppe, at gennemføre et lille tænke-højt-forsøg. Tænke-højt-forsøget tjener samtidig som en introduktion til TeSS. Alle i gruppen læser og diskuterer bilag 3 'Tænke-højt-forsøg', der giver en god, generel beskrivelse af, hvad tænke-højt-forsøg kan være. Når det er klart, diskuterer I, hvordan forsøget skal tilpasses jeres konkrete situation. Fasthold jeres overvejelser og beslutninger i et kort referat, så I kan benytte det ved jeres rapportering fra forsøget.

 Herefter udpeger gruppen én til at være forsøgsleder i jeres tænke-højt-forsøg. Forsøgslederen går altså alene til terminalen, logger ind på DIKU's Unix-system med sin sædvanlige diku-konto. Dernæst logges på TeSS-systemet med det TeSS password og det TeSS brugerid, som blev udleveret sammen med opgaveformuleringen, se afsnit '2.2 Start af TeSS' i TeSS: Brugervejledning (bilag 1).

 Forsøgslederen sætter sig derefter ind i TeSS ved at prøve det af gennem en grundig og eksperimenterende løsning af de to første opgaver, som er indlagt i TeSS's styrings- og evalueringsmodul, kaldet 'Opgavestyring' (se herom i bilag 1). Når forsøgslederen er nogenlunde fortrolig med TeSS, har løst de to opgaver til tænke-højt-forsøget, og har afprøvet alle de forskellige funktioner og knapper, kan gruppens forsøgsperson kaldes til terminalen — og forsøget gennemføres. Hvis gruppen består af 3 personer gennemføres to tænke-højt-forsøg. Bemærk, at den tredje person ikke må være tilstede eller følge med i noget tænke-højt-forsøg inden det faktisk er hans eller hendes tur.

 Der skal *afleveres* en kortfattet redegørelse for gruppens tænke-højt-forsøg. For grupper med tre personer skal der altså afleveres to selvstændige redegørelser. Redegørelsen skal som det væsentlige indeholde:

- en kort beskrivelse af gruppens planlægning af forsøget,
- en kort beskrivelse af forsøgets gennemførelse,
- en overskuelig og præcis beskrivelse af forsøgspersonens problemer med løsning af de to opgaver under brug af TeSS, og
- supplerende bemærkninger til forsøget og til forsøgsrapporten fra såvel forsøgsperson som forsøgsleder.

*Delopgave 4.* Du er nu tilstrækkelig forberedt til at gå i gang med at løse 20 informationssøgningsopgaver, som er indlagt i TeSS's styrings- og evalueringsmodul. Arbejdet med disse opgaver skal foregå individuelt; hvis du ikke respekterer det, ødelægger du forsøgsresultaterne *i det samlede forskningsprojekt.* Altså ikke kun data vedrørende din person. De 20 opgaver bliver stillet til dig i en bestemt rækkefølge, som er fælles for alle studerende. Herved opnås, at opgaverækkefølgen ikke påvirker forsøgsresultaterne for de enkelte deltagere forskelligt.

 De 20 opgaver, du skal løse, er fordelt i 5 grupper á 4 opgaver. De 5 grupper af opgaver skal løses under brug af 5 forskellige konfigurationer af søgefaciliteterne, nemlig 4 forskellige konfigurationer af TeSS samt én uden TeSS.

De 4 TeSS-konfigurationer er:

• en såkaldt 'browsing'-konfiguration,

- en ren forespørgsels-konfiguration, hvor du skal benytte dig af logiske udtryk (boolske udtryk),
- en ren forespørgsels-konfiguration, hvor du skal arbejde i en mere direkte interaktionsform og bruge Venn-diagrammer (en grafisk repræsentation af mængder),
- en konfiguration af TeSS, hvor alle ovennævnte faciliter er til din rådighed.

 I konfigurationen uden TeSS skal du manuelt søge i papirkopier af de manualer, hvis tekster er indlagt i TeSS. Papir-manualerne findes placeret på DIKU's bibliotek. Det er kun her, du kan løse disse 4 søgeopgaver. Biblioteket har åbent i tiden fra *kl. 9.30* til *kl 12.00* på alle hverdage fra den 9. marts til første delaflevering, den 18. marts. Her udleveres opgaverne én ad gangen af enten Erik Frøkjær eller Morten Hertzum. Ved en række arbejdsborde er opstillet 5 sæt manualer. Vær opmærksom på, at denne 'manuelle' serie kan komme ind og forstyrre din planlægning af arbejdet med delopgaverne i første delaflevering. Det er derfor også af den grund meget vigtigt, at du så hurtigt som muligt kommer igang med at løse de 20 opgaver.

 Når de 20 opgaver er løst, beder vi dig, som afslutning på den anonyme del af rapportopgaven, udfylde et spørgeskema (bilag 6). Spørgeskemaet afleveres i førstedelsadministrationen. Det er ikke obligatorisk og ikke en del af den første delaflevering; men det vil støtte os i forskningsprojektet med en høj besvarelsesprocent.

 Som en del af første delaflevering skal der *afleveres* en personlig rapport, hvori hvert gruppemedlem redegør for sine vanskeligheder med at løse de 20 informationssøgnings-opgaver under brugen af TeSS, henholdsvis papir-manualerne.

 Redegørelsen bør være *konkret* og *problemstillende*, fremfor generaliserende og løsningsanvisende. Vi ønsker, at du kort, præcist og overskueligt beskriver, hvilke vanskeligheder og problemer, der forekom dig hæmmende under arbejdet med opgaverne. Kilderne til dine problemer kan være mangeartede, fx specifikke problemer med at forstå manualerne og begrænsninger i TeSS-værktøjets søgefaciliteter, vanskeligheder med at benytte TeSS eller papirmanualerne målrettet i forhold til formuleringerne af de 20 opgaver. Beskriv dit problem, så klart du kan. Illustrer gerne med eksempler; men lad være med i denne redegørelse at benytte tid på at diskutere løsningsmuligheder.

 Som en meget vigtig hjælp til udformningen af den personlige rapport om erfaringerne med brugen af TeSS tilrådes, at du benytter en arbejdsform med brug af en editor ved siden af TeSS, når du redigerer dit svar til vinduet 'Opgavestyring'. Herved kan du bevare adgang til dine forsøgsnotater, jf brugervejledningen, afsnit 3.2 (bilag 1).

#### *Sammenfattende om første delaflevering*

Første delaflevering omhandler evaluering af TeSS's brugergrænseflader, og består af

- redegørelser for gruppens tænke-højt-forsøg, delopgave 3, og
- personlige rapporter fra hvert af gruppens medlemmer med deres hovedindtryk om arbejdet med TeSS ved løsningen af de 20 opgaver, jf delopgave 4.

 Første delaflevering er obligatorisk, og den indgår i bedømmelsen med en vægt på 25 procent af den samlede rapportopgave. Ved bedømmelsen af første delaflevering tages alene stilling til, om besvarelsen kan godkendes eller ikke. Hvis bevarelsen godkendes, opnår gruppen fuldt pointtal. Hvis besvarelsen ikke kan godkendes, får gruppen ikke nogen point for denne del af rapportopgaven. Kun på denne grovkornede måde får kvaliteten af besvarelsen af første delaflevering indflydelse på gruppens karakter for den samlede K2-opgave.

 Denne bedømmelsesform er fastlagt for at undgå, at nogen skal blive bragt ind i meningsløse overvejelser om, hvad instruktorer, lærer og censorer måtte ønske at se fremhævet af problemer i TeSS og i edb-baseret informationssøgning. Tavlen er visket ren. Du og gruppen skal naturligvis

helt frit skrive, hvad der for jer er fremstået som vigtigt. Enhver besvarelse, som viser, at gruppens medlemmer har arbejdet på en rimelig seriøs måde med delopgaverne, bliver bedømt som godkendt.

#### **3.2 Delopgaver knyttet til anden delaflevering**

#### *Implementation af ændringer i en grafisk brugergrænseflade*

For at implementere ændringerne specificeret i punkt 5, 6 og 7 skal I kende det objekttræ, som i øjeblikket definerer 'TeSS Control Window'. Endvidere må I gøre flittigt brug af TeSS for at finde de nødvendige oplysninger. Ændringerne skal I indføje i gruppens modificerede version af TeSS's ressourcefil, tess.res. Se nærmere i Brugervejledningen, afsnit '2.2.2 Brug af TeSS med egen grænseflade'. Objekttræet og ressourcefilen for TeSS findes specificeret i bilag 5.

 Opgavestilleren er opmærksom på, at de studerende ikke har modtaget undervisning i objektorienteret programmering og ikke har et konkret kendskab til de programmeringsværktøjer, som her benyttes. Derfor er der i bilag 4 givet en introduktion til begreberne 'widgets' og 'ressourcer på widgets'. Interesserede kan også have udbytte af at læse en mere generel introduktion til objektorienteret design i kapitel 11 i Sommerville (1992), lærebogen til undervisningen i systemarbejde på Datalogi 2 i foråret 1993; men det skønnes ikke at være nødvendigt for at løse delopgaverne i punkt 5, 6 og 7.

 Løsningerne på de tre opgaver skal dokumenteres ved en udskrift af den modificerede TeSSressourcefil. De ændringer gruppen har indført skal kommenteres, og det skal oplyses, om ændringerne fungerer som ønsket.

*Delopgave 5.* TeSS er opdelt i 4 delvinduer (på engelsk kaldet panes) adskilt med tre tynde, vandrette skillelinier, hvorpå der er placeret kvadratiske 'håndtag' (grips). Disse håndtag giver mulighed for at ændre størrelsen af delvinduerne inden for rammerne af 'TeSS Control Window'. De vandrette skillelinier ønskes begrænset i deres scroll-område, så et delvindue ikke kan blive under 2 cm i højden.

*Delopgave 6.* I 'TeSS Control Window', delvinduet 'Formulation of Queries, Venn diagram mode', ønskes oplysningen 'Select subset to show list of hits' gjort usynlig. Knappen 'show number of hits in subsets' ønskes flyttet ned under de tre cirkler, dvs placeret der, hvor 'Select subset ...' står i den nuværende version.

*Delopgave 7.* Hvis du i indtastningsfelterne i delvinduet 'Formulation of Queries' (begge 'query modes') i 'TeSS Control Window' skriver en tekst, som er bredere end feltet, vil du se, hvordan der pludselig fremkommer scroll-barer. Faciliteten betegnes 'scroll bar when needed'. Gruppen anmodes om at gøre disse scroll-barer i indtastningsfelterne tyndere, fx 8 pixel brede.

#### *Design af nye faciliteter i TeSS*

*Delopgave 8.* Text Vieweren i TeSS viser den udpegede tekst-blok (eller tekst-fragment) som et billede, der kan 'scrolles' i. Teksten er 'død', så søgning efter ord, kopiering af ord og meget andet er ikke muligt. Diskutér, hvilke faciliteter, der burde indbygges i en ny Text Viewer i TeSS. Herunder skal der lægges vægt på sådanne faciliteter, der bringer Text Vieweren i et interessant samspil med TeSS's Control Window.

 Ved besvarelsen lægges vægt på, at gruppen er i stand til præcist at karakterisere faciliteter, som vil være markant nyttige i forbindelse med tekstsøgning. En lang, uprioriteret liste over raffinerede funktioner, kendt fra generelle tekstbehandlingsprogrammer, bliver *ikke* vægtet højt ved bedømmelsen. Gruppens design-forslag til en ny Text Viewer i TeSS skal altså være klart begrundet i behov, som I kan identificere jer med, meget gerne med konkret baggrund i erfaringer I har indhøstet i arbejdet med TeSS inden første delaflevering, eller senere. Endvidere lægges vægt på, at jeres design-forslag passer naturligt ind i den del af TeSS, som ikke ændres, dvs der skal bevares en helhed og ensartethed i TeSS også med jeres nye Text Viewer indbygget. Det er sandsynligt, at jeres designforslag vil få konsekvenser også for brugergrænsefladen i TeSS's Control Window. Det er en vigtig del af besvarelsen også at behandle sådanne sidevirkninger.

 Husk, at enkelhed i brug er af afgørende betydning for de fleste datamatbaserede værktøjer ikke mindst for et værktøj som TeSS, der skal være tilgængeligt for en bred kreds af lejlighedsvise brugere. Også af den grund bør der ikke indføres en masse specielle funktioner, som kun ret sjældent kan forventes anvendt.

 Det er gruppens opgave i overvejelserne om nye faciliteter til TeSS's Text Viewer at skelne mellem væsentlige og mindre væsentlige faciliteter. Vælg nogle særlig nyttige faciliteter og diskuter forskellige alternative udformninger heraf — grundigt og systematisk.

 Arbejdet med delopgaven afsluttes med udarbejdelse af en mindre rapport, antagelig på højst 8 til 10 normalsider. Heri er ikke medregnet figurer og skitser af skærmbilleder. I kan tænke jer rapporten stilet til TeSS-gruppen. Rapporten skal altså indeholde et brugerorienteret designforslag, hvor I klarlægger og argumenterer for en ny Text Viewer i TeSS.

 Rapporten skal i øvrigt følge anbefalingerne om udformning af rapporter, som de er beskrevet i DIKU-blad 3.4, udgave 1, dateret 28. september 1976. (Dog kan I se bort fra DIKU-bladets anbefalinger om typografiske formater og andet, som er begrundet i hvilke skrive- og kopitekniske hjælpemidler, der i 1970'erne var de almindeligt anvendte; men mindre aktuelle for os i 1993. I kan i jeres gruppe finde en nyfortolkning af sådanne delvist forældede hensyn — og dér revidere jeres forståelse af anbefalingerne i DIKU-bladet.) Rapporten skal indledes med et kort resumé (et 'abstract') på maksimalt en kvart side.

#### *Udvikling af en vision om et informationssystem til søgning i DIKU-rapporter og de studerendes skriftlige andendelsprojekter*

*Delopgave 9.* Her skal gruppen prøve at udvikle sin egen vision om et informationssystem til søgning i DIKU-rapporter og datalogistuderendes skriftlige andendelsprojekter. Eventuelt kan også indgå DIKU-medarbejderes videnskabelige og tekniske afhandlinger. Af praktiske grunde er her indført betegnelsen 'Rap-systemet' for et sådant eventuelt system. I kalder naturligvis jeres vision, hvad I har lyst til.

 Brugergruppen for Rap-systemet kan fx afgrænses til at være datalogistuderende og medarbejdere ved DIKU; men for den sags skyld kunne systemet også gøres tilgængeligt for interesserede udefra, fx studerende og medarbejdere ved andre institutter, personer fra industrien mv.

 Det er tanken, at I skal foretage sådanne valg og afgrænsninger i jeres problemformulering, at I kan komme til at arbejde med noget, I finder interessant fra en brugersynsvinkel og som har noget med brugergrænsefladedesign at gøre. Fx skal copyright-problematikken et realistisk system naturligvis kunne håndteres, men det er ikke tanken, at I her skal benytte jeres tid på fordybelse i de komplicerede juridiske og tekniske problemer, der herved kan rejses.

 Prøv at gribe jeres diskussioner systematisk an fx ved at udvikle visionen omkring komponenterne: opgaver, brugere, teknik, og organisation. (I genkender Leavitts model eller Naurs trekant fra ugeseddel nr. 13).

Hvad angår det tekniske kan I eventuelt som et første udgangspunkt forestille jer, at

rapportteksterne indlægges i et TeSS-lignende informationssystem. For at få en vis ide om tekstmængderne i et eventuelt system kunne I gøre den antagelse, at fx 100 rapporter á 100 sider hvert år bliver lagt ind i systemet på forfatternes foranledning. Efter 10 års forløb vil der således være tale om en ganske overvældende samling af tekster, som man kun meget vanskeligt kunne orientere sig i. Økonomisk og datateknisk set kunne et TeSS-lignende informationssystem imidlertid nok, med passende datalogisk behændighed, bringes til at håndtere sådanne store tekstmængder. Men brugergrænsefladen i det TeSS, du har set, ville ikke være egnet.

 Prøv at konkretisere brugergrænsefladerne i jeres vision om Rap-systemet, fx i form af sekvenser af systemets skærmbilleder skitseret på papir, og ved illustrationer af det tænkte samspil med andre værktøjer, manuelle og edb-baserede.

 Endnu en ide til en fremgangsmåde ved løsningen af denne delopgave kan være at gennemgå Vannevar Bushs artikel, 'As we may think' (1945) og/eller artiklen af T. Rodden, J.A. Mariani og G. Blair, 'Supporting Cooperative Applications' (1992). I kan overveje, om der heri findes omtale af problemstillinger og tekniske faciliteter, som kan bidrage med noget væsentligt til jeres Rapsystem. Eller — på samme melodi — kunne I vælge at arbejde ud fra udvalgte kapitler i Shneiderman (1992).

 Pas på ikke at gabe over for meget; vælg hellere en bestemt angrebsvinkel og gå grundigt til værks med den.

 Besvarelsen af delopgave 9 bør have en form og et omfang som nævnt under delopgave 8; altså teksten begrænses til højst ca 10 sider, der laves et kort resumé, og I følger de gode råd i DIKUblad 3.4.

#### *Evaluering af projektforløb og rapportopgaven K2*

*Delopgave 10*. Som en tilbagemelding med henblik på en samlet evaluering af rapportopgaven skal I redegøre for projektets forløb, jeres tidsforbrug og jeres kritik af rapportopgaven.

#### *Sammenfattende om indholdet af anden delaflevering*

Anden delaflevering omfatter en besvarelse af:

- implementation af ændringer i en grafisk brugergrænseflade, se beskrivelserne om delopgave 5 til 7,
- design af nye faciliteter i TeSS, se beskrivelsen om delopgave 8,
- udvikling af en vision om et informationssystem til søgning i DIKU-rapporter og de studerendes skriftlige andendelsprojekter, se beskrivelsen om delopgave 9,
- evaluering af projektforløb og rapportopgaven K2, se beskrivelsen om delopgave 10. Bevarelsen af dette punkt indgår ikke i grundlaget for karaktergivningen.

#### **4 Krav til opgavebesvarelsen**

I de fleste af formuleringerne af rapportopgavens delopgaver, især delopgaverne 8 og 9, er der efterladt et betydeligt spillerum til gruppens selvstændige fortolkning og kreativitet. I en god besvarelse skal det præciseres, hvilken fortolkning og afgrænsning I har fundet hensigtsmæssig og særlig interessant. Der er mange og meget forskellige måder at gribe en besvarelse an på.

 Ved bedømmelsen af gruppernes besvarelse af de enkelte delopgaver bliver der generelt lagt vægt på,

- at I klargør, hvilken delopgave I stiller jer inden for rammerne af rapportopgavens formuleringer,
- at besvarelsen herefter er gennemført systematisk inden for de tidsmæssige rammer, I har haft til rådighed,
- at jeres resultater er lagt frem for læseren på en klar, overskuelig og gerne interessant måde. Som tidligere fremhævet giver DIKU-blad 3.4 jer mange værdifulde råd i så henseende.

#### **5 Særlige oplysninger**

1. I har adgang til at søge råd og vejledning hos jeres instruktorer ved øvelsesundervisningen. Også nyhedsgruppen 'diku.dat2' kan være en effektiv mulighed for hjælp, når vanskeligheder opstår. Instruktorerne har løbende kontakt med Erik Frøkjær. Eventuelle nødvendige supplerende oplysninger af generel interesse — kaldet de 'blåstemplede' — vil blive meddelt via instruktorerne og skriftligt i den elektroniske nyhedsgruppe 'diku.dat2'. Blåstemplede supplerende oplysninger vil blive søgt begrænset til et absolut minimum, da de erfaringsmæssigt giver anledning til usikkerhed og griber generende ind i gruppernes arbejdsplaner. Nærværende skriftlige opgaveformulering er således det forhåbentligt faste arbejdsgrundlag for rapportopgaven. Holder I jer hertil, og gør jeres egne relevante fortolkninger heraf, er det kun lidt sandsynligt, at afgørende nyt skulle fremkomme undervejs.

2. I arbejdet med TeSS ved terminalen anmodes du om, ikke at starte flere samtidige sessioner af TeSS (se TeSS: Brugervejledning, afsnit 2.2 'Start af TeSS'). Af hensyn til dine medstuderende, edb-afdelingen og det videnskabelige forsøg, som vi håber mange af jer vælger at deltage i, beder vi dig om i det hele taget at undgå at udsætte denne version af TeSS for 'unødig overlast', fx i form af en 'crash-test'. Det er en testform, som først hører hjemme på et senere trin, når 'TeSS er blevet mere voksen'. I det mindste beder vi jer vente til efter første delaflevering med sådanne grænsesøgende eksperimenter, både af hensyn til risikoen for, at vi mister værdifulde data til forskningsprojektet, og fordi I forsinker medstuderende i deres arbejde med at løse de 20 informationssøgningsopgaver.

3. Hvis du er interesseret i, hvordan TeSS er opbygget, kan du rekvirere en kopi af den rapport, som TeSS-gruppen udarbejder. Du får ikke nogen egentlige oplysninger herom på nuværende tidspunkt, da vi ønsker, at dit arbejde skal have brugssituationer i fokus, ikke tekniske spørgsmål om systemets opbygning mv. Du rekvirerer TeSS-rapporten ved at skrive dit navn på en liste i førstedelsadministrationen efter anden delaflevering og samtidig aflevere en frankeret (kr. 3.75) kuvert med din adresse. Vi skriver så til dig, hvor og hvornår du kan afhente rapporten.

#### **Litteratur**

- Ben Shneiderman, *Designing the User Interface: Strategies for Effective Human-Computer Interaction*, Second Edition, Addison-Wesley Publishing Company, 1992, Chapter 11, 'Information Exploration Tools'.
- Ian Sommerville, *Software Engineering*, Fourth Edition, Addison-Wesley Publishing Company, 1992, Chapter 11, 'Object-Oriented Design'.

*I lærebogen til undervisningen i systemarbejde på Datalogi 2 i foråret 1993 findes i kapitel 11 en kort introduktion til objektorienteret design. Ved udviklingen af TeSS har vi netop gjort brug af objektorienterede design- og programmeringsteknikker.* 

- Vannevar Bush, 'As we may think', *Atlantic Monthly,* 1945. *Artiklen er trykt i 'Datalogi 2, Kursusbog 1992/93, Bind 3, Brugergrænsefladedesign' side 25-42 i version fra Irene Greif (ed):* Computer-Supported Cooperative Work: A Book of Readings, *1988, pp. 17-34.*
- DIKU-blad 3.4, Vejledning i udformning af rapporter, udgave 1, dateret 28. september 1976. *Til jeres orientering er DIKU-bladet skrevet af Peter Naur. Gem det. Så får I også glæde af det en anden gang.*
- T. Rodden, J.A. Mariani og G. Blair, 'Supporting Cooperative Applications', *Computer Supported Cooperative Work (CSCW)* 1, 1992, pp. 41-67. *Artiklen er trykt i 'Datalogi 2, Kursusbog 1992/93, Bind 3, Brugergrænsefladedesign' side 142-168.*

#### **Bilag**

#### 1 **TeSS: Brugervejledning**

*Her finder du en samlet beskrivelse af, hvorledes du kan benytte TeSS til søgning efter oplysninger om programmeringsværktøjerne* Athena Widget, X Toolkit Intrinsics og Xlib.  *NB: Udleveres som selvstændigt bilag.* 

#### 2 **Introduktion til manualer i TeSS**

*Her findes en kort introduktion til de tre manualer, hvis tekst er indlagt i TeSS. Det drejer sig om manualerne Athena Widget, X Toolkit Intrinsics og Xlib.* 

#### 3 **Tænke-højt-forsøg**

 *En god, generel beskrivelse af tænke-højt-metoden fra bogen 'Brugervenlige edb-systemer', redigeret af Rolf Molich, Teknisk Forlag, 1986, pp. 51-56.* 

#### 4 **Introduktion til 'widgets og ressourcer på widgets'**

*Her findes en kortfattet beskrivelse af begreberne widgets og ressourcer på widgets. Det er nøglebegreber i mange programmeringsværktøjer til udvikling af grafiske brugergrænseflader. Beskrivelserne i bilaget tager sigte på Athena Widgets, som er benyttet ved programmeringen af TeSS.* 

#### 5 **Objekttræ og ressourcefil for TeSS**

*I bilaget er specificeret objekttræet og ressourcefilen for TeSS til brug i delopgaverne omhandlende ændringer i den grafiske brugergrænseflade.*

#### 6 **Spørgeskema til evaluering af TeSS**

*Spørgeskemaet udfyldes, når tænke-højt-forsøget og de 20 informationssøgningsopgaver er løst, og afleveres i førstedelsadministrationen. Skemaet er ikke en del af den første delaflevering, men det vil støtte os i forskningsprojektet med en høj besvarelsesprocent. NB: Udleveres som selvstændigt bilag uden bilagsnummer påført.* 

#### 7 **TeSS: First Impressions**

*En lille pjece, tænkt som en første, kort introduktion til brugen af TeSS. NB: Udleveres som selvstændigt bilag uden bilagsnummer påført.* 

#### **De fire opgavesæt**

Dette bilag omfatter, sammen med bilag [X], opgaveformuleringen for rapportopgaven, de fire opgavesæt, der indgår i forsøget:

- 1. tænke-højt forsøg
- 2. informationssøgningsopgaver
- 3. implementationsopgaver (se opgaveformuleringen for rapportopgaven)
- 4. spørgeskema

#### **Tænke-højt forsøg**

Tænke-højt forsøget udføres på basis af to opgaver:

#### *Opgave 1.*

Denne første opgave er en guided tur gennem TeSS, med henblik på at finde ud af hvad mademoiselle Viola Fraculanski lærte om knappers standard-bredde i X vindues systemet.

Prøv først at finde afsnit med ordet "knap" ("button") i overskriften. Det kan gøres ved hjælp af "find string". Kig eventuelt i nogle af de fundne afsnit.

I stedet for blot at søge efter ord i overskrifterne fortsættes nu med søgning i selve afsnittenes tekst. Afgræns først videre søgning til "X Toolkit Intrinsics".

Skift derefter til "Venn diagram mode" og foretag en søgning, der finder de afsnit, som indeholder "button" og "standard".

Erstat "button" med "button\*", for at gøre søgningen ufølsom overfor fx flertalsendelser, og gentag søgningen. Hvor mange afsnit indeholder ord, der matcher "button\*"?

Se på overskrifterne for de afsnit, der indeholder både "button\*" og "standard". Find afsnittet "5. Pop-up Widgets" og kig i det.

Her stoppede mademoiselle Viola Fraculanskis første møde med TeSS, og det gør denne opgave også.

*Opgave 2.* 

Hvad er forskellen på en Form Widget og en Box Widget?

#### **Informationssøgningsopgaver**

Det andet opgavesæt omfatter 20 informationssøgningsopgaver:

#### *Opgave 1.*

I øjeblikket fremstår felter og knapper ret ens i brugergrænsefladen. Knappernes fremtræden ønskes ændret, så de fremstår med runde hjørner. Hvordan kan det gøres? *Opgave 2.* 

En funktion ønskes udført hver gang en given knap af typen Command Widget aktiveres. Hvor skal funktionen registreres for at det sker?

#### *Opgave 3.*

Hvilken widget-klasse bruges til implementation af radio-knapper, dvs knapper hvor kun én af en række sammenhørende knapper er aktiv af gangen?

#### *Opgave 4.*

TeSS er opdelt i fire delvinduer, såkaldte panes, adskilt med tynde vandrette skillelinier, hvorpå der er placeret kvadratiske "håndtag". Skillelinierne ønskes tydeligere adskilt fra de øvrige vandrette linier i brugergrænsefladen, fx ved at de gøres tykkere. Undersøg om det kan lade sig gøre.

#### *Opgave 5.*

Skrifttypen (fonten) i "TeSS Control Window" ønskes ændret til Times. Hvordan kan det gøres?

#### *Opgave 6.*

Hvordan etableres et dialogvindue til fx fejlmeddelelser? Vinduet skal indeholde en meddelelse samt en OK-knap.

#### *Opgave 7.*

Hvilken facilitet findes til søgning efter tekststrenge i en tekst widget?

#### *Opgave 8.*

Widgets, fx det nederste listefelt (hitlisten), kan gøres midlertidigt usynlige - og dermed utilgængelige. Hvordan opnås dette?

*Opgave 9.* 

Navnet på knappen "done" ønskes ændret til "quit". Hvordan kan det gøres?

#### *Opgave 10.*

De tre listefelter i TeSS har både en lodret og en vandret scroll bar. Da overskrifterne normalt ikke er længere end feltet er bredt, er den vandrette scroll bar normalt overflødig. Hvilken facilitet gør det muligt kun at vise den vandrette scrool bar, når der er brug for den?

#### *Opgave 11.*

Oprettelse af en widget er i Athena Widgets en tre-trins proces, hvor hvert trin kan udføres ved hjælp af en Xt-funktion. Hvilke tre Xt-funktioner drejer det sig om?

#### *Opgave 12.*

Markeringen af hvilke tekstblokke i det nederste listefelt (hitlisten), der matcher forespørgslen, ønskes ændret til fed skrift fremfor stjerne-markering. Det oplyses, at hitlisten er implementeret ved hjælp af Athena Widgets klassen List Widget. Undersøg om det kan gøres, og i givet fald hvordan.

#### *Opgave 13.*

Skriftstørrelsen i overskrifterne i vinduet "TeSS Control Window" og de fire delvinduer ønskes gjort lidt større end den øvrige tekst. Det kan antages, at det ikke bliver nødvendigt at ændre på størrelsen af det felt, overskriften står i. Hvordan kan det gøres?

#### *Opgave 14.*

Hvilken facilitet bruges til at sætte værdien af ressourcer knyttet til en given instans af en widget?

#### *Opgave 15.*

Hvilken widget-klasse kommunikerer med Window Manager'en?

#### *Opgave 16.*

De tre listefelter i TeSS er realiseret i Athena Widgets ved hjælp af klassen List Widget. Kan det, med brug af List Widgets, lade sig gøre at ændre listefelterne, så det bliver muligt at udpege flere tekstblokke og derefter kopiere dem på én gang til feltet med blokke udvalgt til søgning.

#### *Opgave 17.*

Hvordan inkluderes et felt med et billede eller en figur i brugergrænsefladen?

#### *Opgave 18.*

En Composite Widget har en Geometry Manager til at placere sine børn indenfor sit vindue. Hvis Geometry Manager'en skal behandle alle børnene ens, hvilken teknik skal den så anvende?

#### *Opgave 19.*

Hvor i manualerne findes information om, hvordan en widget-klasse initialiseres?

#### *Opgave 20.*

Det indtastningsfelt, der fremkommer ved aktivering af knappen "find string", ønskes placeret under markøren, således at søgestrengen straks kan indtastes. Kan det gøres og i givet fald hvordan?

### **Logfil-format**

Logning finder sted efter check af, at den pågældende bruger har givet tilladelse til logning.

Logningen består af en række logfiler for hver bruger. En logfil omfatter en brugeridentifikation, en tidsangivelse og en række loglinier. Brugeridentifikation og tidsangivelse er en del af filnavnet, der har følgende format:

log *brugerid* . *tidsstempel*

*Brugerid* er den pågældende brugers 3-cifrede TeSS-brugerid. *Tidsstempel* angiver tidspunktet for oprettelsen af logfilen i sekunder siden 1. januar 1970. Eksempel:

log145.731684215

En logfil indeholder loglinier, der hver registrerer en hændelse i brugerens interaktion med TeSS. Eksempel. En bruger søger efter strengen "radio" blandt overskrifterne i "All Blocks in TeSS". Det resulterer i følgende loglinie:

731687266:583312/0:0/B/find/radio\$

Loglinien har fem felter, der forklares nedenfor. Generelt har en loglinie følgende format:

*start* / *brugt* / *sted* / *hændelse* / *parameter* \$

*Start* og *brugt* registrerer starttidspunktet for hændelsen og for de mere tidskrævende hændelser (se nedenfor) også den tid, det tager at udføre dem. *Start* og *brugt* angives i sekunder og mikrosekunder siden 1. januar 1970. Der anvendes følgende format:

*sekunder* : *mikrosekunder*

For de fleste hændelser beregnes *brugt* ikke; i disse tilfælde sættes *brugt* til "0:0".

*Sted* registrerer i hvilket af brugergrænsefladens elementer, hændelsen indtræffer. *Sted* angives med et enkelt stort bogstav ud fra følgende tabel:

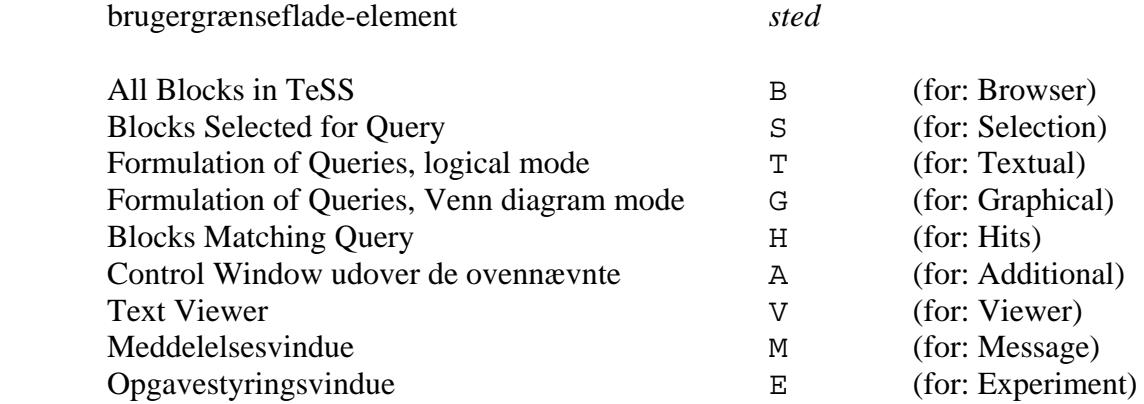

*Hændelse* angiver den specifikke aktivitet, brugeren har sat igang, og *parameter* angiver eventuelle

inddata til hændelsen. Der logges følgende hændelser (de hændelser, hvor *brugt* beregnes, er markeret med en stjerne '\*'):

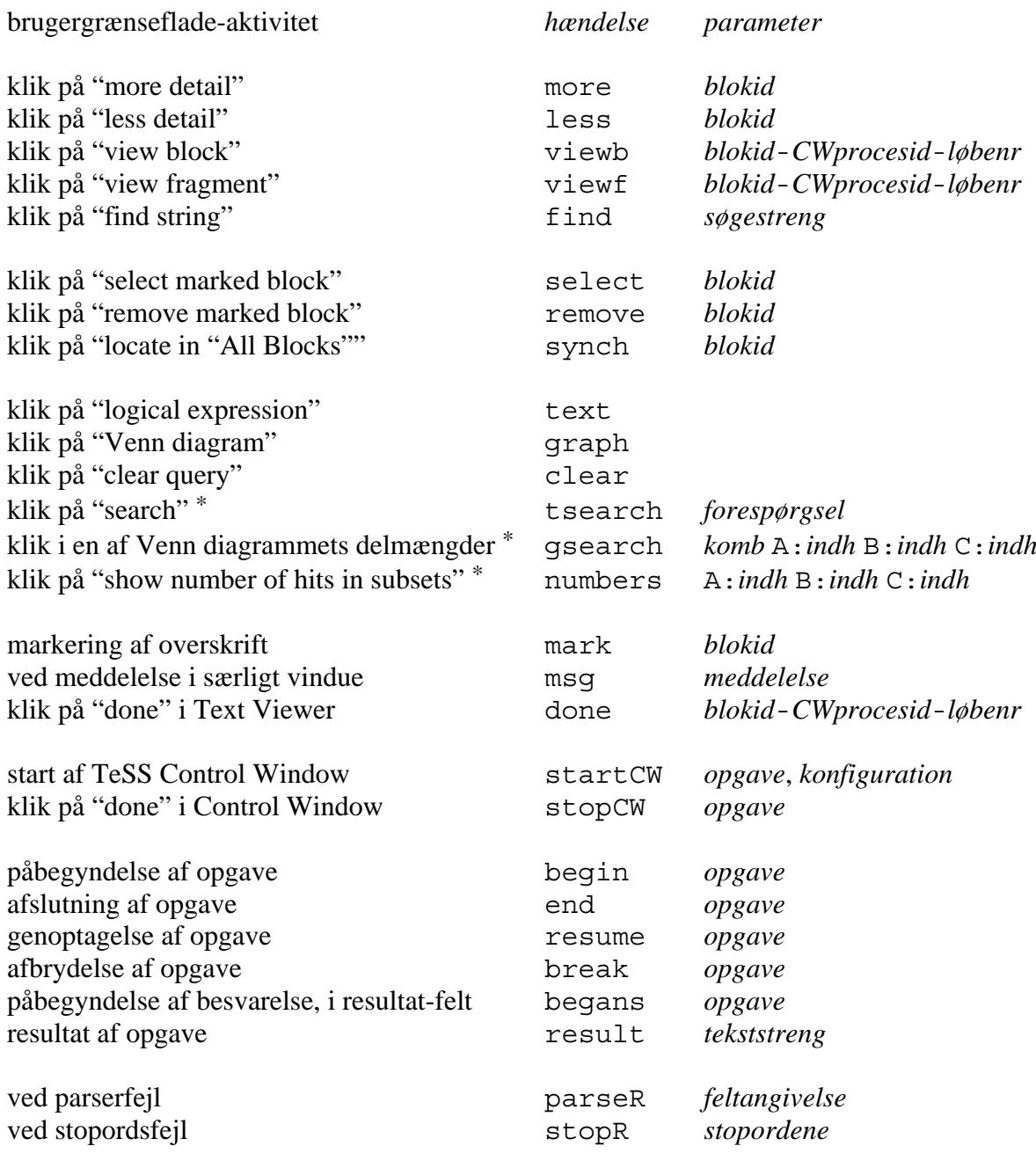

hvor:

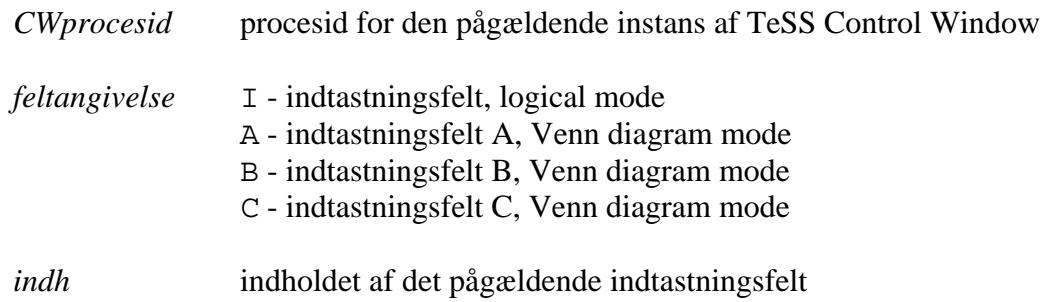

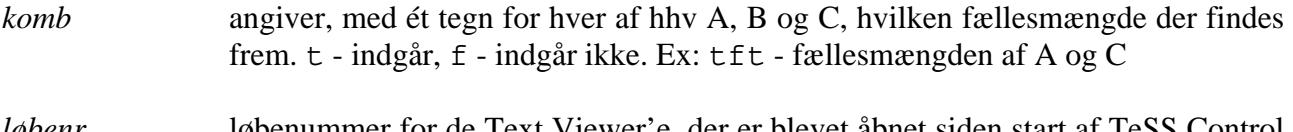

*løbenr* løbenummer for de Text Viewer'e, der er blevet åbnet siden start af TeSS Control Window.

#### **Status fra driften af TeSS**

Her gives en kortfattet status over de driftsmæssige erfaringer med TeSS. Først omtales visse erfaringer, der knytter sig til selve TeSS-applikationen; dernæst erfaringer med de programmeringsværktøjer projektgruppen har benyttet sig af; og endelig erfaringer med den maskinkonfiguration indenfor hvilken TeSS blev afviklet. En egentlig evaluering af TeSS's brugergrænseflader til tekstsøgning afventer en mere dybtgående analyse af de loggede forsøgsdata, brugernes spørgeskemaer mv. Læsere, der er interesserede i denne del af TeSS-projektet, kan meddele det til Morten Hertzum (e-mail: morten@diku.dk) eller Erik Frøkjær (e-mail: erikf@diku.dk). De vil så modtage besked, når den endelige evalueringsrapport foreligger.

*TeSS-applikationen.* Selve TeSS-applikationen fungerede i rapportopgaveperioden ret stabilt og med nogenlunde rimelige svartider. Inden systemet blev installeret til drift var det naturligvis ret grundigt afprøvet af projektgruppen. Endvidere blev der gennemført 3 'tænke-højt'-forsøg med udvalgte DIKU-studerende for herved at finde eventuelle væsentlige, utilsigtede mangler, som projektgruppens egne medlemmer efterhånden var blevet 'blinde' overfor. Disse 'tænke-højt' forsøg gav som sædvanlig anledning til flere vigtige ændringer.

Desværre var der ikke tid til at gennemføre en større, samlet systemtest af den endelige driftskonfiguration med mange samtidige brugere. Situationen var således langt fra ideel, og der var en betydelig risiko for, at idriftsættelsen ville blotlægge alvorlige, uforudsete problemer. Der var trods alt tale om en ganske kompliceret interaktiv applikation realiseret i et komplekst driftsmiljø med et i princippet ubegrænset antal samtidige brugere.

Idriftsættelsen lykkedes imidlertid ganske godt. Der viste sig kun to alvorlige problemer. Det ene fremkom i forbindelse med nedlukning af tekstvinduerne. Disse tekstvinduer forblev i maskinens procestabel, som såkaldte zombie-processer. Problemet blev identificeret et par dage efter idriftsættelsen, efterhånden som TeSS blev brugt intensivt. Det blev løst ved, at TeSSapplikationen tog direkte hånd om signalerne fra de nedlukkede tekstvinduer. Det andet problem viste sig, når brugerne forlod TeSS på en 'ikke-autoriseret' måde, dvs gik uden om den i TeSS indbyggede afslutningsprocedure — dvs ikke lukkede ved hjælp af 'done'-knappen. I så fald blev de temporære tekstfiler, som var blevet overført til tekstvinduerne under brugen af TeSS, liggende på maskinens lagerareal. På den måde blev lageret efterhånden fyldt op, og de pågældende arbejdsstationer ubrugelige, indtil der blev ryddet op. Det blev en driftopgave for edb-afdelingens medarbejdere i opgaveperioden, ligesom det var nødvendigt med ekstra 'henstillinger' til dat2'erne om at logge ud på den autoriserede måde.

Vi troede længe, vi helt kunne undgå mulig sammenkædning af TeSS-brugerid og brugerens Unix-brugernavn, ved hjælp af de muligheder, Unix giver for automatisk at ændre på, hvem der sættes som ejer af de filer, en applikation genererer. Alle de forsøgte løsninger viste sig imidlertid at have uacceptable bivirkninger. Sådan som TeSS er implementeret registreres oplysninger, der i

en kort periode muliggør at TeSS-gruppens medlemmer foretager sammenkædningen. Det kan ske ved at tage en logfil for et givet brugerid og se, hvilken Unix-bruger der ejer denne fil. Det skal dog bemærkes, at disse oplysninger kun var tilgængelige for TeSS-gruppen og ikke den enkelte bruger. I løbet af en eller to dage ændrede vi imidlertid ejerskabet på logfilerne (i stedet for den oprindelige ejer sættes et af TeSS-gruppens medlemmer som ejer). Efter dataindsamlingen var afsluttet, og analysen af de indsamlede data skulle til at begynde, var brugerne kun identificeret ved deres TeSSbrugerid. Vi finder derfor, at de studerendes anonymitet er sikret på betryggende vis.

Endvidere var svartiderne i systemet nogenlunde rimelige. Vi vil skønne, at søgninger typisk blev gennemført i løbet af 10 til 20 sekunder, hvilket er fuld ud acceptabelt for applikationer af denne art, jf. fx Shneiderman (1992), kapitlet om svartider. Resultater fra browsing og find string forelå næsten omgående, som det bør ske, når 'direct manipulation'-interaktionsformen skal realiseres. Derimod forekom åbning af tekstvinduer at introducere en mere generende svartid. Når svartiden her er mere kritisk end ved søgningerne skyldes det, at brugeren ikke kan udnytte ventetiden nyttigt til tænkearbejde, jf. nedenfor under punktet *Om den oplevede svartid.*

*Om den oplevede svartid:* Når brugeren aktiverer et tekstvindue for nærmere at studere en bestemt tekstblok (eller tekstfragment), så er brugerens opmærksomhed formentlig helt rettet ind på at skulle se teksten. Det betyder, at svartiden for en sådan aktion antagelig opleves væsentlig mere bremsende og irriterende, end hvis den samme svartid fx optræder i forbindelse med formulering af forespørgsler. Svartiderne ved forespørgsler kan brugeren formentlig — i det mindste delvist benytte til at gøre sig nyttige tanker om sine forventninger til det kommende svar. Herunder vil brugeren sikkert mere eller mindre eksplicit arbejde med mulige alternative formuleringer af sine forespørgsler.

*Programmeringsværktøjer.* Mjølner Beta systemet viste sig som et pålideligt og stabilt værktøj, med hvilket det var hurtigt og nemt at udvikle den grafiske brugergrænseflade. Vi skønner, at programmering af TeSS i C ville have krævet en del mere programkodning - men har ikke forsøgt at estimere dette mere kvantitativt. Realiseringen af objektmodellen (se kapitel 2.4) som et Betaprogram foregik 'lige ud af landevejen', når Beta var kendt. Ligeledes var det bekvemt at arbejde med X-Window systemet, herunder specielt Athena Widget, som vi gjorde kraftigt brug af både via Beta og C.

Et enkelt, vigtigt problemområde viste sig dog for os i samspillet mellem C og Beta i forbindelse med dynamisk lagerallokering i C-rutiner. Tilsyneladende kunne vi ikke få kommunikeret oplysningerne om lagerallokeringen mellem de to programmeringsværktøjer. Vi løste problemet lidt groft ved at lade C-rutinerne afsætte deres lagerbehov statisk.

Mjølner Beta systemet er ganske ressourcekrævende. Brug af TeSS på en dat2-maskine krævede ca 2 megabyte RAM til TeSS hovedprogrammet og 2 megabyte RAM per tekstvindue. En bruger bør kunne regne med at arbejde med tre til fem tekstvinduer åbne samtidigt. Det betyder, at en bruger skal kunne råde over et arbejdsareal på ca. 12 megabyte. Af hensyn til en bedre

udnyttelse af RAM-lageret på dat2-maskinerne skal det overvejes at realisere tekstvinduerne som en del af TeSS-hovedprogrammet og ikke som en selvstændig Beta-applikation. Blot til orientering og uden at forsøge med en egentlig sammenligning, kan det oplyses, at en anden X Window applikation, Xman, som mange kender som værktøj til fremfinding af manualer, typisk kræver et arbejdsareal på 0,7 megabyte plus 0,1 megabyte pr. manual.

Ingres fungerede yderst tilfredsstillende. Der var ellers, såvel i projektgruppen som blandt de studerende på dat2, forud for projektet knyttet en del skepsis til netop denne komponent i TeSS. Den skepsis havde sin baggrund i, at der på DIKU flere gange har været alvorlige problemer med afviklingen af store opgaver, hvori Ingres har været en central komponent.

*Maskinkonfiguration*. Dat2-maskinerne viste sig at være en flaskehals; specielt blev svartider ved flere samtidige aktiveringer af tekstvinduer kritisk og til tider ligefrem blokkerende for afviklingen af TeSS. Problemet kan henføres til for mange brugere på samme dat2-maskine. Det kan antagelig afhjælpes, hvis brugeren i forbindelse med log-on får oplysning om, hvilke maskiner der er mindst belastede — og så logger på der. Realistisk set kommer man dog næppe udenom at forøge ydeevnen på dat2-maskinerne, hvis man fremover vil afvikle denne type opgaver i tilknytning til undervisningen i brugergrænsefladedesign.

Det kan bemærkes, at lokalnettet ikke syntes at være nogen flaskehals, hvad projektgruppen ellers havde frygtet. Svartiderne var fuldt acceptable, og der var ikke andre tegn på overbelastning af nettet. Når kommunikationen på lokalnettet ikke her var et problem, kan en årsag være, at placeringen af de temporære tekstfiler på dat2-maskinerne nedsatte behovet for kommunikation på lokalnettet til det mindst mulige.